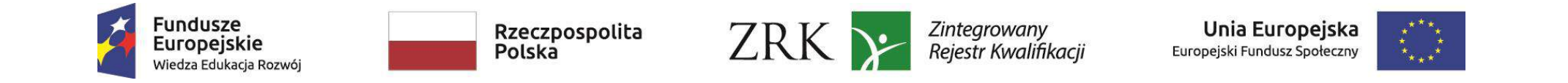

# **Instrukcja dla podmiotów rejestrujących w SI ZRK kwalifikacje nadawane po ukończeniu studiów podyplomowych włączone do ZSK**

Zgodnie z ustawą z dnia 22 grudnia 2015 r. o Zintegrowanym Systemie Kwalifikacji (ZSK) (t.j. Dz.U. z 2018 r. poz. 2153, zwanej dalej "ustawą") uczelnie, instytuty naukowe Polskiej Akademii Nauk i instytuty badawcze mogą włączyć do ZSK kwalifikacje nadawane po ukończeniu studiów podyplomowych, o których mowa w art. 160 ust. 1 ustawy z dnia 20 lipca 2018r.- Prawo o szkolnictwie wyższym i nauce, jeżeli został przypisany poziom Polskiej Ramy Kwalifikacji do tych kwalifikacji. Po podjęciu uchwały/uchwał o przypisaniu danej kwalifikacji nadawanej po ukończeniu studiów podyplomowych poziomu PRK i włączeniu jej do ZSK, uczelnie, instytuty naukowe Polskiej Akademii Nauk i instytuty badawcze informują podmiot prowadzący Zintegrowany Rejestr Kwalifikacji (PP ZRK) o włączeniu kwalifikacji do ZSK (art. 13 ust. 3 ustawy), przekazując mu informacje o tej kwalifikacji w celu dokonania przez ten podmiot odpowiedniego wpisu w ZRK (art. 84 ust. 4 ustawy).

Zakres przekazywanych informacji o kwalifikacji określa rozporządzenie Ministra Edukacji Narodowej z dnia 3 sierpnia 2016 r. w sprawie zakresu informacji gromadzonych w Zintegrowanym Rejestrze Kwalifikacji o kwalifikacjach nadawanych po ukończeniu studiów podyplomowych (Dz. U. poz. 1204). Informacje te przekazuje się do ZRK za pośrednictwem systemu informatycznego ZRK (art. 82 ust. 3 ustawy) dostępnego na portalu rejestru: [www.rejestr.kwalifikacje.gov.pl.](http://www.rejestr.kwalifikacje.gov.pl/)

**Osoba rejestrująca kwalifikację musi mieć pisemne upoważnienie/pełnomocnictwo do reprezentowania podmiotu w ZRK, podpisane przez rektora lub osobę**  upoważniona. W celu zarejestrowania kwalifikacji, osoba ta za pośrednictwem ww. portalu zakłada w systemie informatycznym ZRK konto Użytkownika i konto Podmiotu (poprzez Formularz rejestracji Użytkownika a następnie Podmiotu). Wykonanie tych czynności umożliwi wypełnienie *Formularza do rejestracji kwalifikacji – podyplomowe* danymi dotyczącymi włączonej do ZSK kwalifikacji nadawanej po ukończeniu studiów podyplomowych. Do tego formularza należy dołączyć uchwałę/uchwały o przypisaniu poziomu PRK do kwalifikacji oraz o jej włączeniu do ZSK, a także informację o zaopiniowaniu przez Radę Interesariuszy ZSK rekomendacji zespołu ekspertów uczelni/instytutu w sprawie przypisania poziomu PRK do kwalifikacji<sup>1</sup>. Dokumenty te są podstawą dla PP ZRK do opublikowania kwalifikacji w ZRK.

1

<sup>&</sup>lt;sup>1</sup> W wypadku pozytywnej opinii Rady Interesariuszy może to być skan tej opinii, w przypadku negatywnej opinii Rady powinien zostać załączony także dokument stanowiący wypełnienie art. 21 ust 6 pkt.2 ustawy o ZSK, nakładającego obowiązek odniesienia się zespołu ekspertów do negatywnej opinii Rady Interesariuszy dotyczącej przypisania poziomu PRK do danej kwalifikacji.

# **Spis treści**

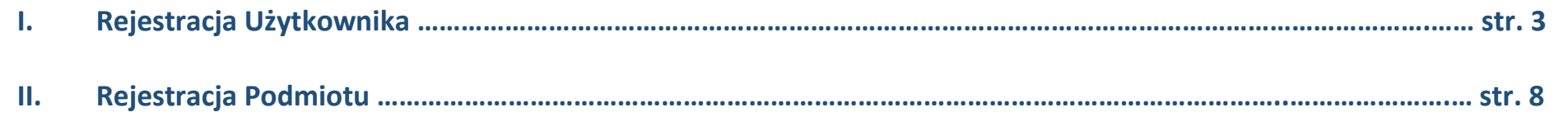

**III. Wypełnienie formularza do rejestracji kwalifikacji nadawanych po ukończeniu studiów podyplomowych …… str. 19**

## *Uwaga!*

Osoba zakładająca konto uczelni powinna być uprawniona do jej reprezentacji zgodnie z dokumentem rejestrowym lub posiadać odpowiednie upoważnienie/pełnomocnictwo.

## **I. REJESTRACJA UŻYTKOWNIKA**

**Krok 1** - Na stronie głównej Zintegrowanego Rejestru Kwalifikacji (ZRK) *www.rejestr.kwalifikacje.gov.pl* należy *w*ybrać zakładkę *Zaloguj się.*

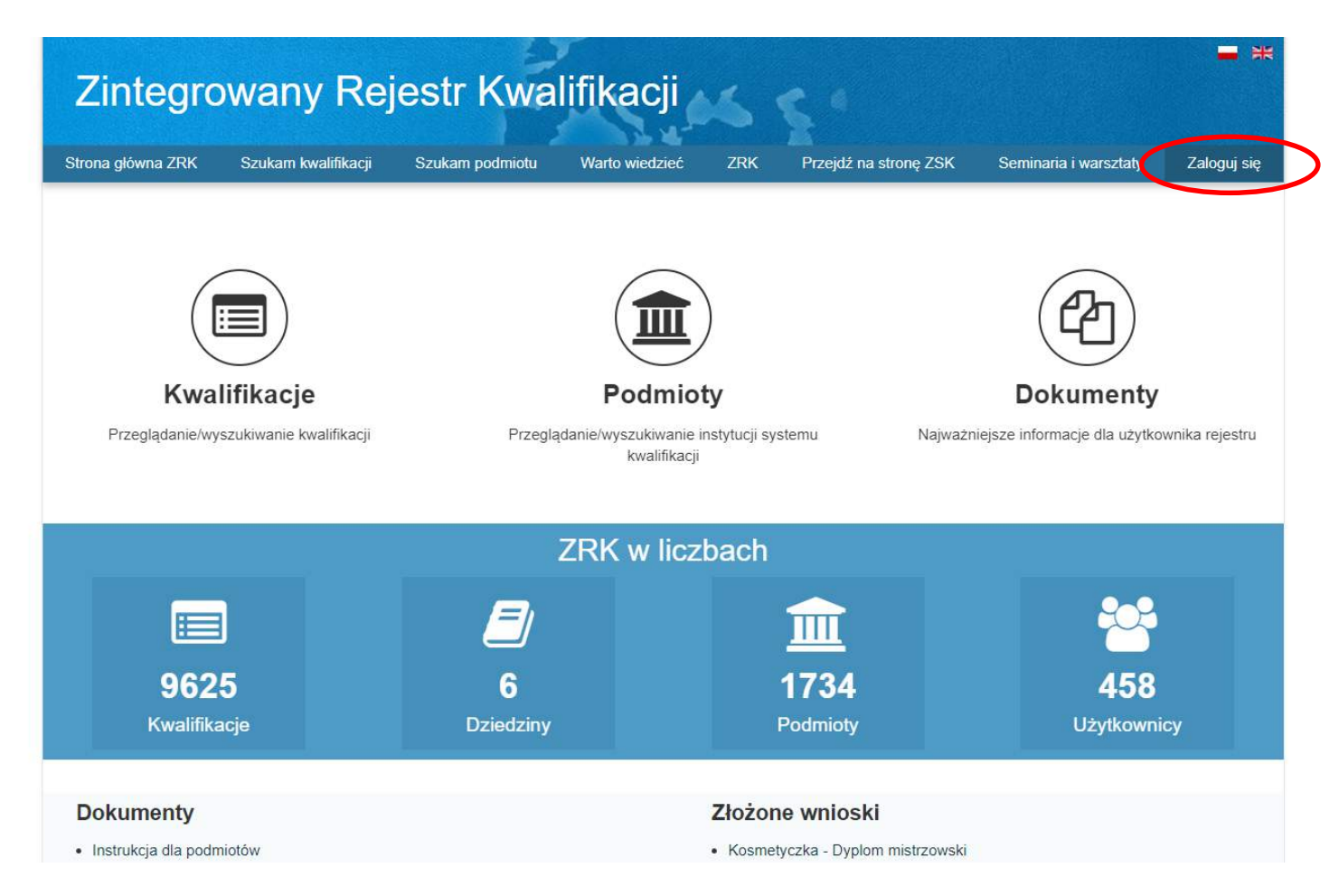

**Krok 2** – Po wybraniu zakładki *Zaloguj się* należy się zarejestrować*.* W tym celu należy wybrać zakładkę *Rejestracja.*

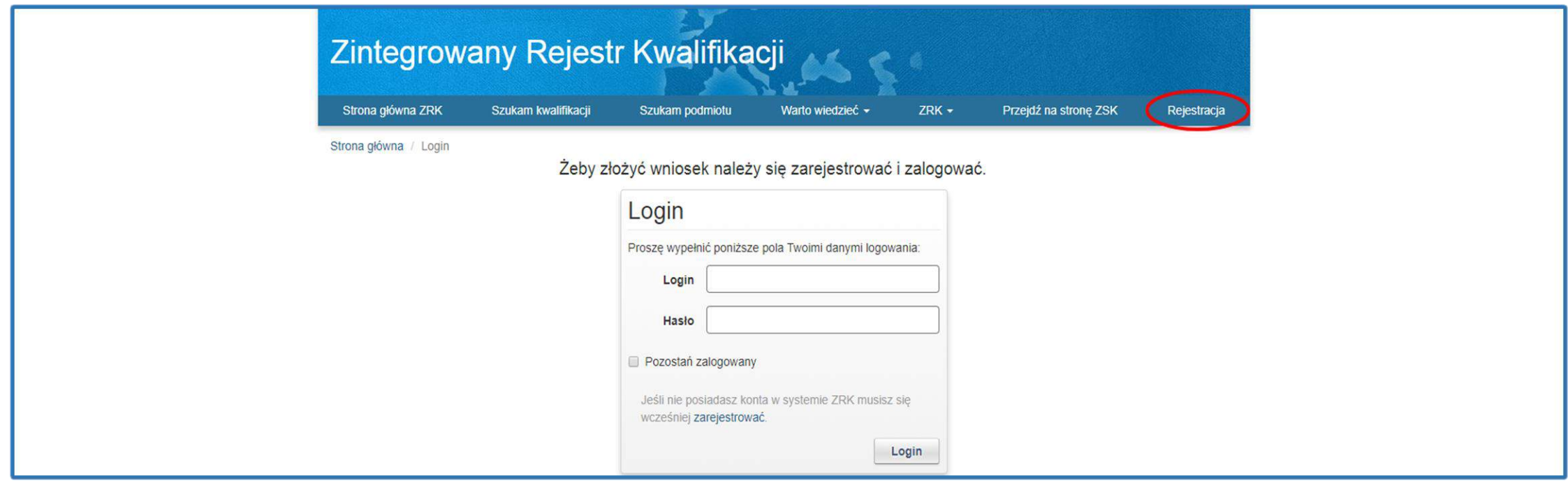

## **Krok 3** – Po wybraniu zakładki *Rejestracja* należy wypełnić formularz rejestracyjny.

Str

*Uwaga! Wpisując login nie należy używać wielkich liter.* Pola zaznaczone gwiazdką są wymagane. Na etapie rejestracji Użytkownika nie należy wypełniać pola "**Podmiot**". Po wypełnieniu formularza należy kliknąć przycisk *Wyślij*.

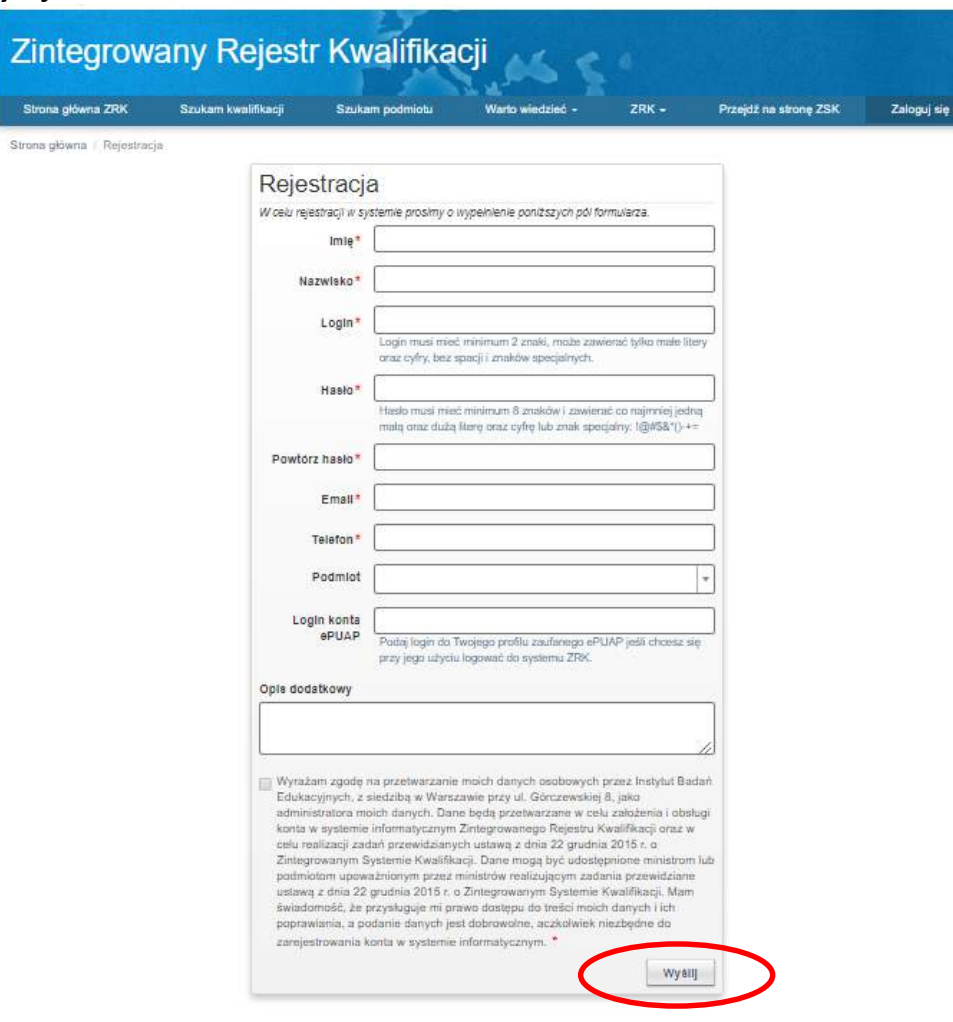

**Krok 4** – Następnie należy zatwierdzić komunikat klikając przycisk *Ok.* Na adres mailowy podany w formularzu zostanie przesłana informacja dotycząca aktywacji konta użytkownika.

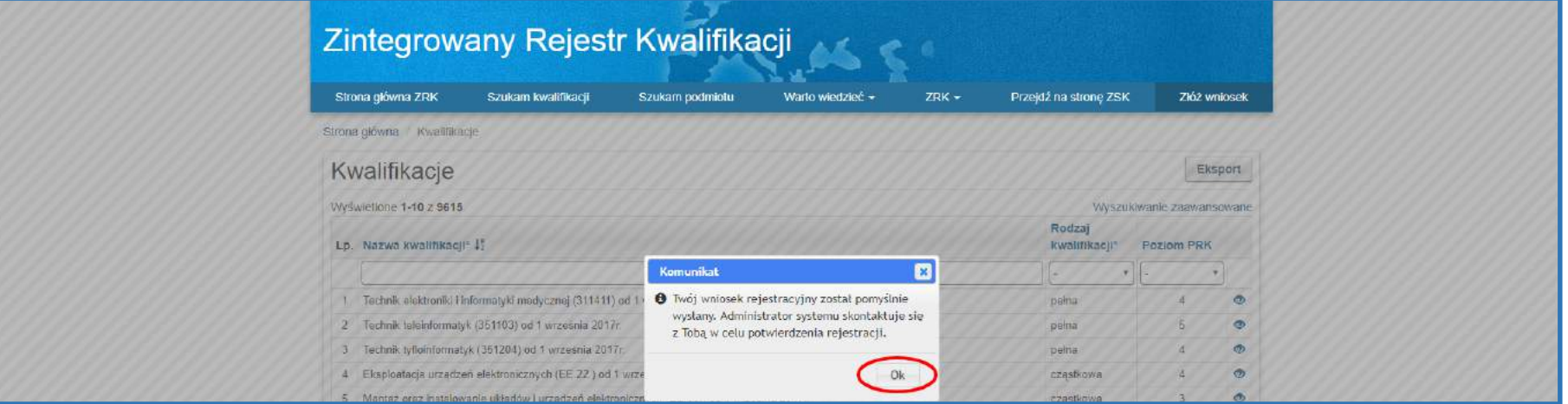

**Krok 5** – Logowanie do konta w ZRK jest możliwe od momentu jego aktywacji przez podmiot prowadzący ZRK (PP ZRK). Aby się zalogować, należy kliknąć przycisk *Zaloguj się*.

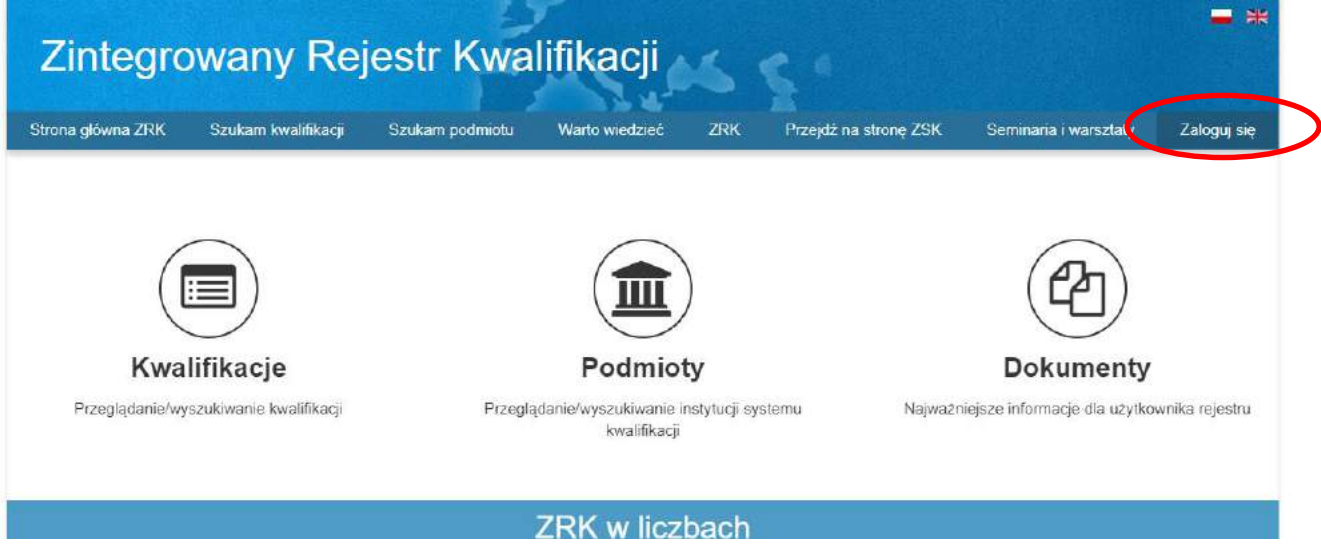

**Krok 6** - Należy zalogować się do systemu używając swojego loginu i hasła.

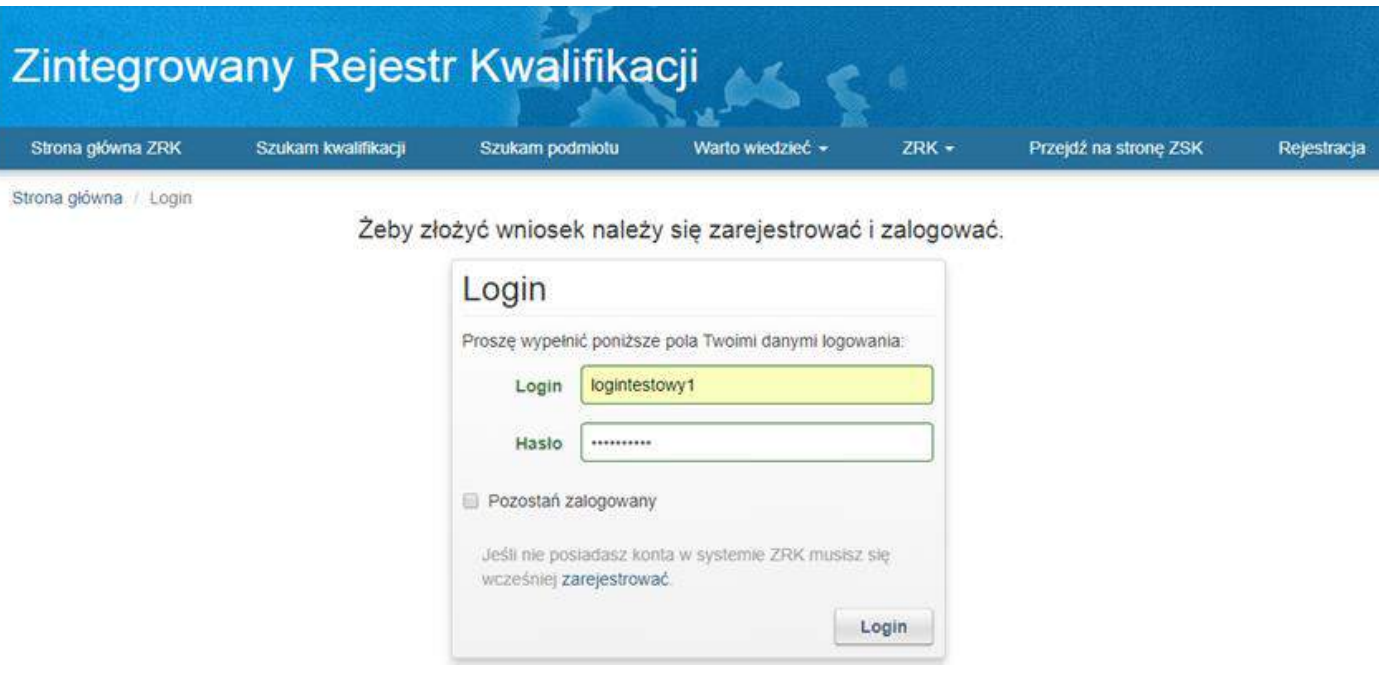

## **II. REJESTRACJA PODMIOTU**

**Rejestracji podmiotu może dokonać użytkownik, który posiada login i hasło oraz jest osobą uprawnioną/upoważnioną do reprezentowania podmiotu w ZRK.**

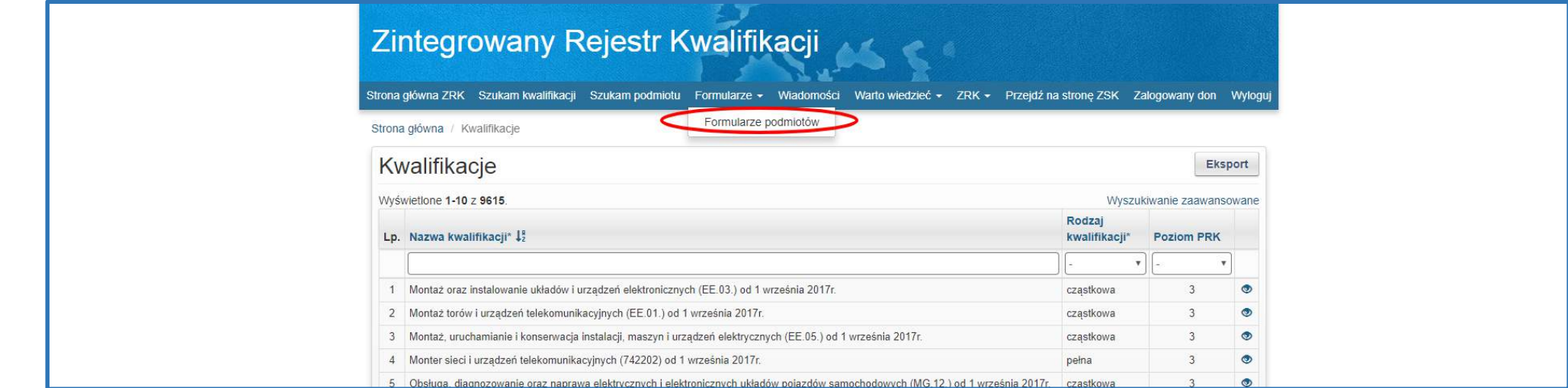

**Krok 1** – Po zalogowaniu się do systemu ZRK należy wybrać zakładkę *Formularze,* a następnie z listy rozwijanej wybrać *Formularze podmiotów.*

## **Krok 2** – Następnie należy kliknąć przycisk *Rejestracja.*

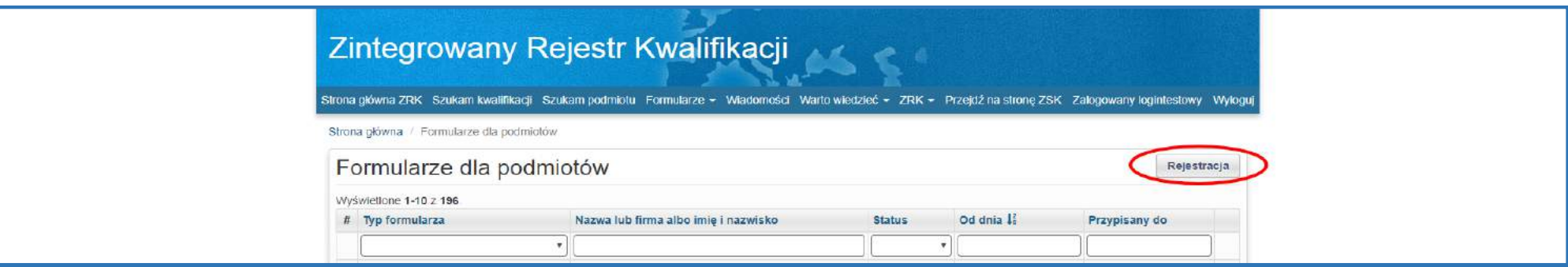

**Krok 3** – Wypełnianie formularza rejestracji podmiotu.

#### **Obowiązkowo należy wypełnić** *pola***:**

- *nazwa lub firma;*
- *siedziba i adres;*
- *numer identyfikacji podatkowej (NIP);*
- *numer w rejestrze przedsiębiorców w KRS albo numer w CEIDG, o ile został nadany;*
- *wskazanie osób uprawnionych do reprezentowania w przypadku podmiotu będącego osobą prawną lub jednostką organizacyjną niebędącą osobą prawną, której odrębna ustawa przyznaje zdolność prawną*;

#### **Warunkiem rejestracji Podmiotu w SI ZRK jest uzupełnienie powyższych danych.**

## **Brak wypełnienia wskazanych danych będzie skutkował cofnięciem formularza do korekty.** Po wypełnieniu formularza należy kliknąć przycisk *Utwórz.*

Wyżej wymienione dane, po ich weryfikacji, zostaną upublicznione w ZRK.

**Krok 4** - Po wypełnieniu formularza należy kliknąć przycisk *Utwórz.*

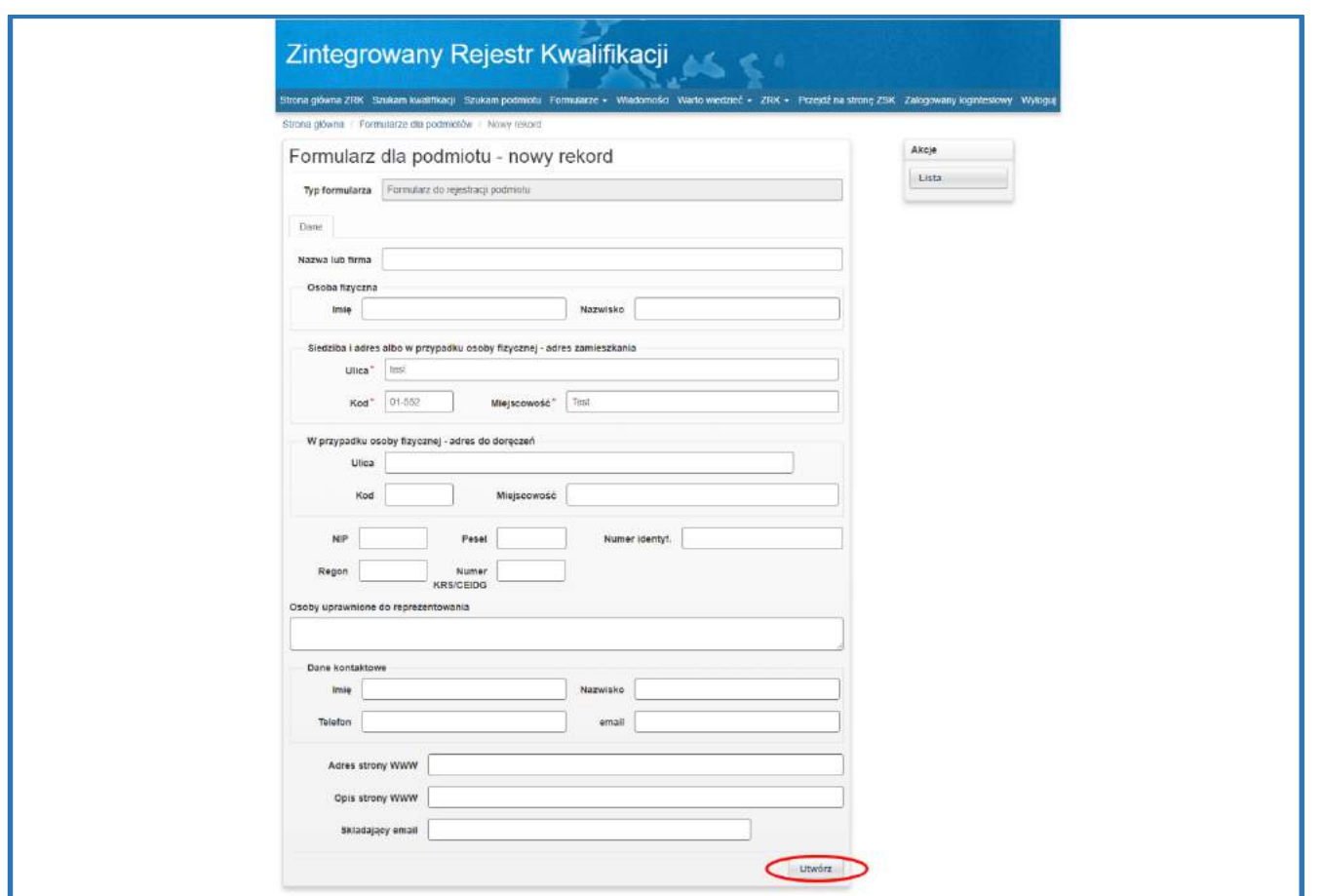

**Krok 5** – W przypadku, gdy z rejestrów publicznych nie wynika upoważnienie danej osoby do reprezentowania podmiotu, do formularza należy dołączyć **skan upoważnienia/pełnomocnictwa** dla użytkownika, który dokonuje wpisu. Aby dodać dokument do formularza należy wybrać zakładkę *Dokumenty.* 

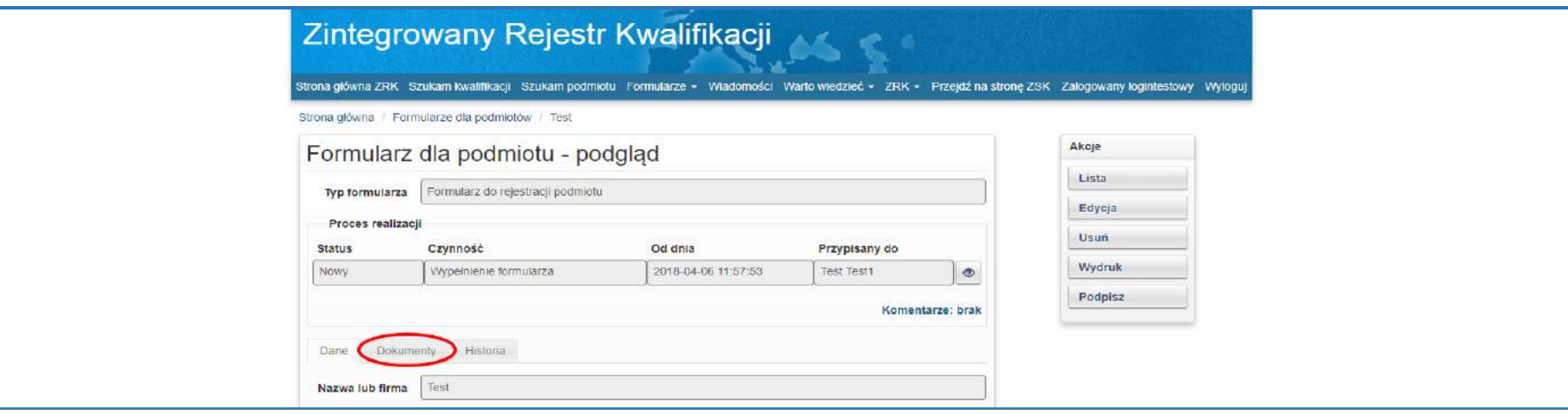

#### **Krok 6 –** Należy kliknąć przycisk *Nowy Dokument*

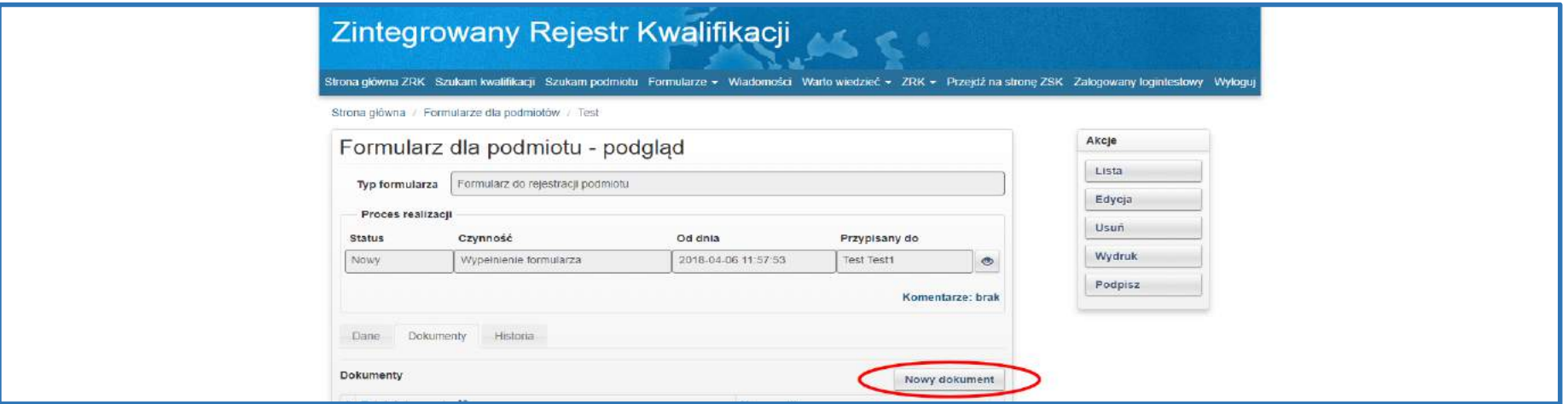

**Krok 7** – Następnie należy wypełnić pole *Tytuł dokumentu* (np. Pełnomocnictwo), kliknąć przycisk *Wybierz plik* i dodać dokument do formularza (np. z dysku komputera). Następnie kliknąć przycisk *Utwórz.* Pola zaznaczone gwiazdką muszą zostać wypełnione.

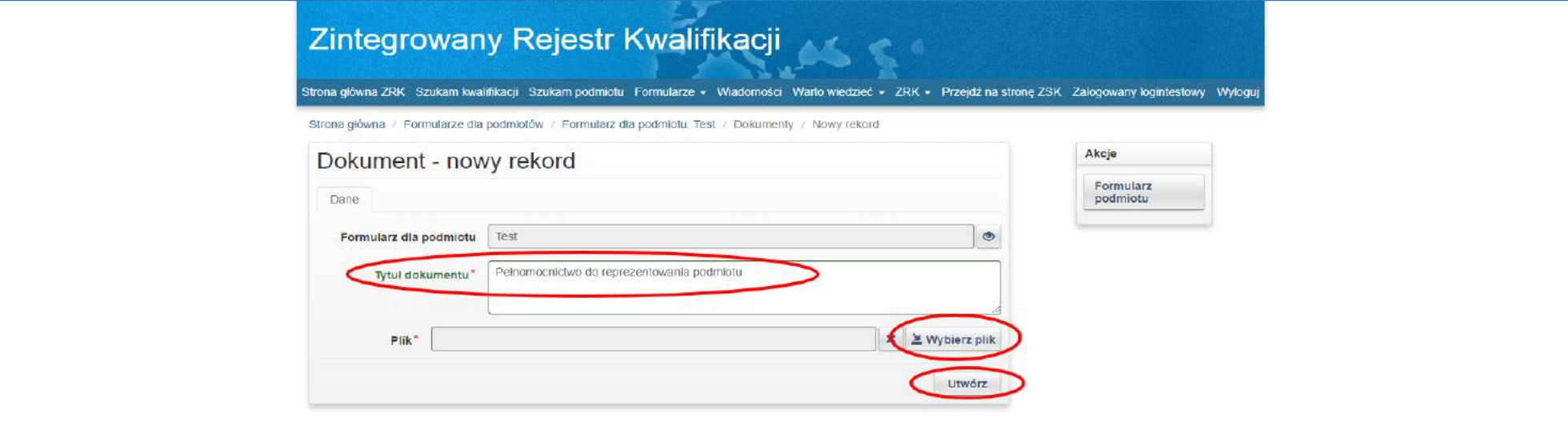

Kolejne dokumenty można dodawać za pomocą przycisku *Nowy rekord.*

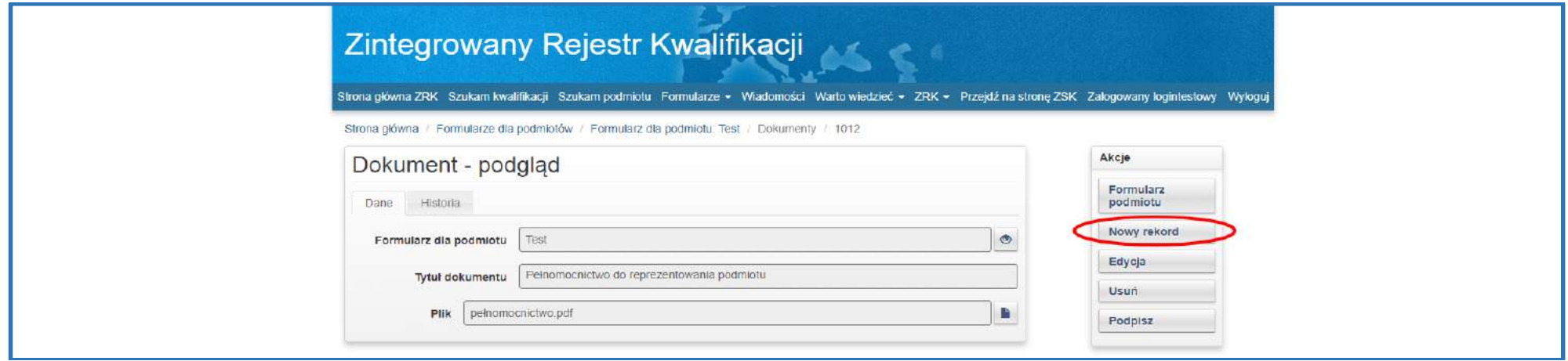

**Krok 8** – Aby powrócić do formularza podmiotu w menu *Akcje* należy kliknąć przycisk *Formularz podmiotu*.

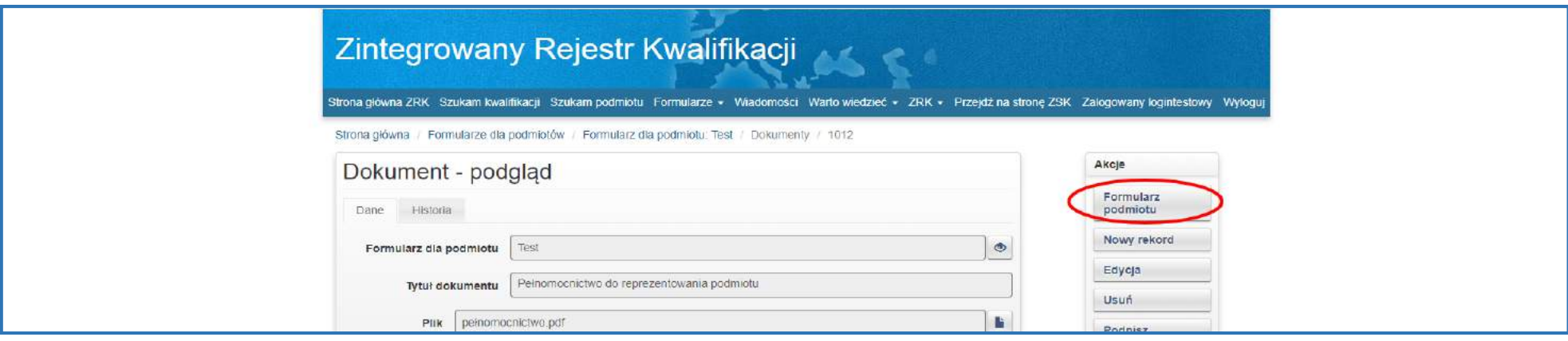

**Krok 9** – Aby rozpocząć składanie formularza o rejestrację podmiotu należy kliknąć przycisk podglądu .

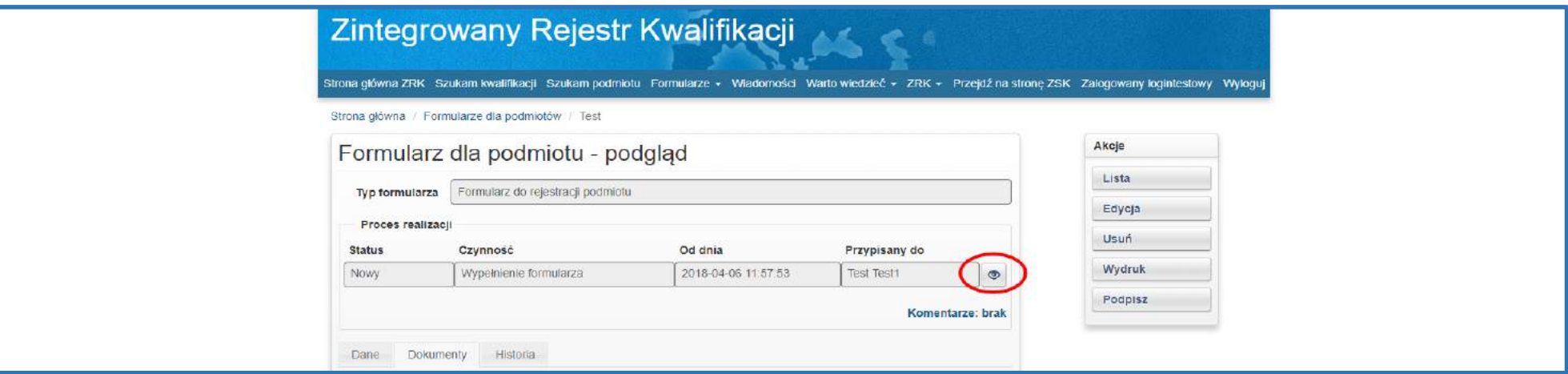

**Krok 10 -** W menu *Akcje* należy zmienić status formularza klikając przycisk *Złożony.*

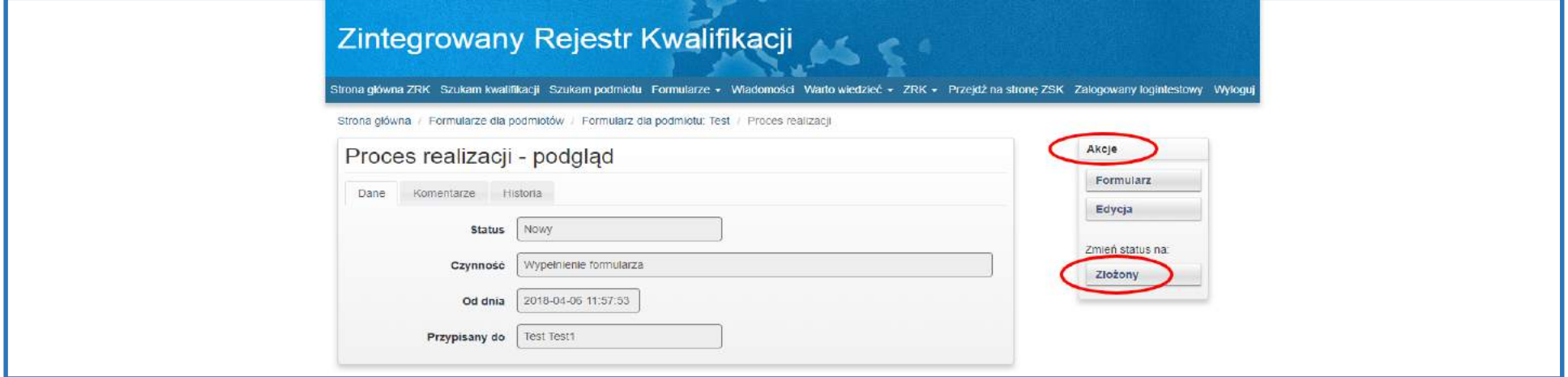

Wygląd poprawnie złożonego formularza:

 $\sim$ 

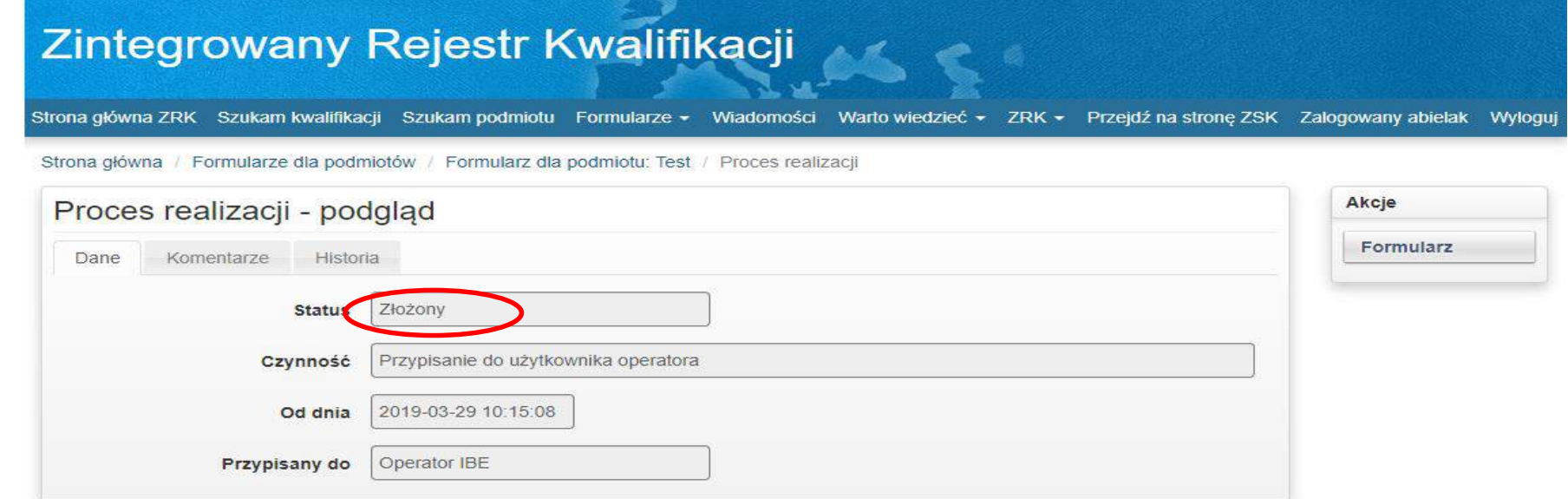

**Krok 11 –** Formularz został przesłany do PP ZRK w celu jego weryfikacji. Pracownik PP ZRK może się skontaktować z Użytkownikiem za pomocą e-maila lub zakładki *Komentarze*. Po weryfikacji treści zawartych w formularzu:

1. **Jeżeli dane są poprawne**, na adres mailowy Użytkownika zostanie wysłana informacja potwierdzająca zarejestrowanie podmiotu w ZRK. Jednocześnie status formularza zostanie zmieniony na *Zrealizowany* a Użytkownik uzyska uprawnienia do wypełnienia formularza do rejestracji kwalifikacji nadawanej po ukończeniu studiów podyplomowych.

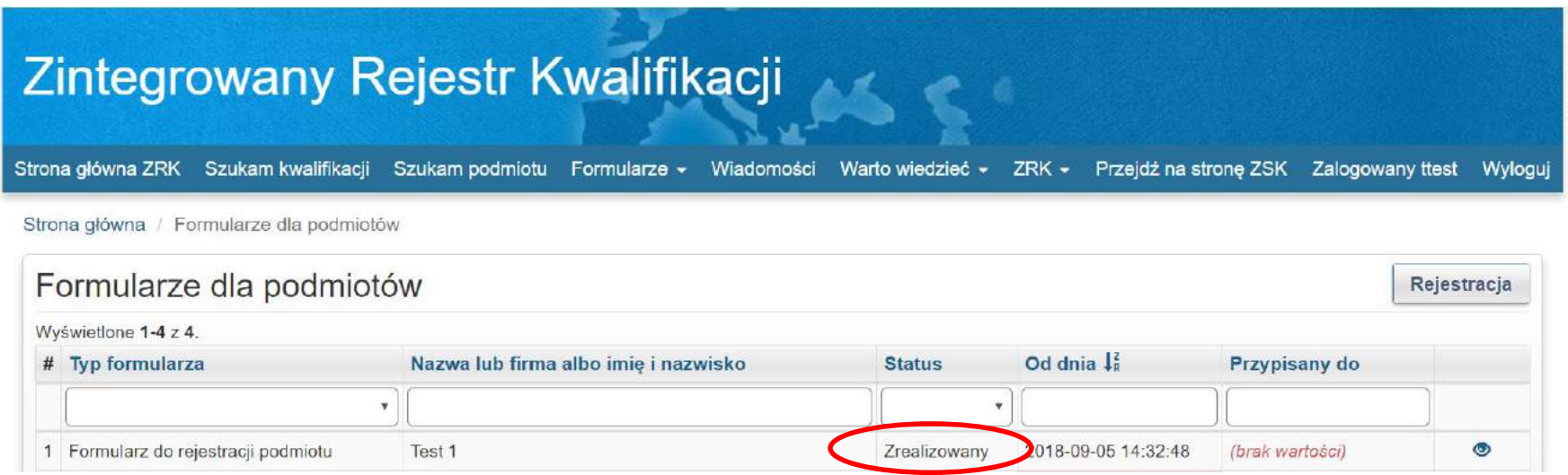

*2.* **Jeżeli dane są niepoprawne lub występują braki formalne,** na adres mailowy Użytkownika oraz w zakładce *Komentarze* zostanie wysłana informacja o nieprawidłowościach. Status formularza zostanie zmieniony na *Niepoprawny* i przypisany do Użytkownika.

Aby odszukać formularz wymagający korekty, należy po zalogowaniu się do systemu informatycznego ZRK kliknąć zakładkę *Formularze* i z listy rozwijanej wybrać zakładkę *Formularze podmiotów*.

Zostanie wyświetlona lista formularzy przypisanych do Użytkownika.

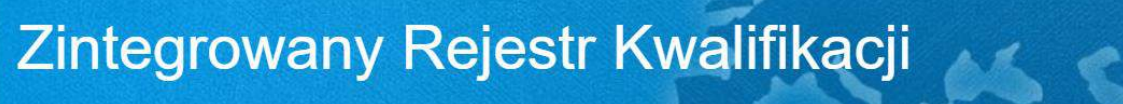

7 T A Strona główna ZRK Szukam kwalifikacji Szukam podmiotu Formularze v Wiadomości Warto wiedzieć v ZRK v Przejdź na stronę ZSK Zalogowany ttest Wylogu

Strona główna / Formularze dla podmiotów

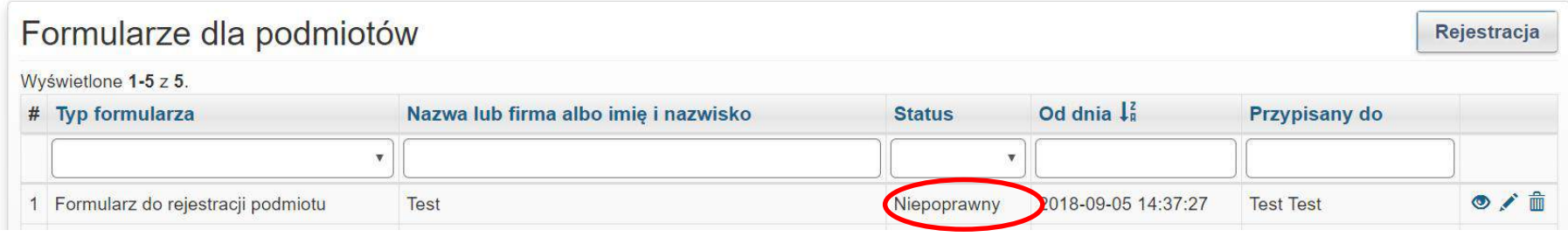

W celu dokonania korekty formularza /uzupełnienia braków należy kliknąć przycisk podglądu ...

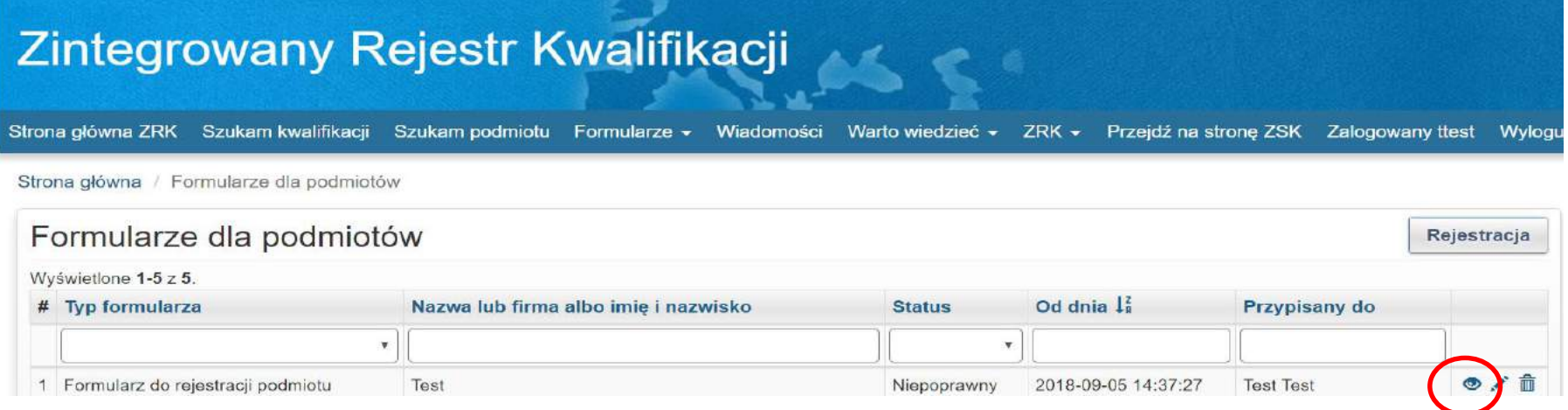

Następnie w menu *Akcje* należy kliknąć przycisk *Edycja*.

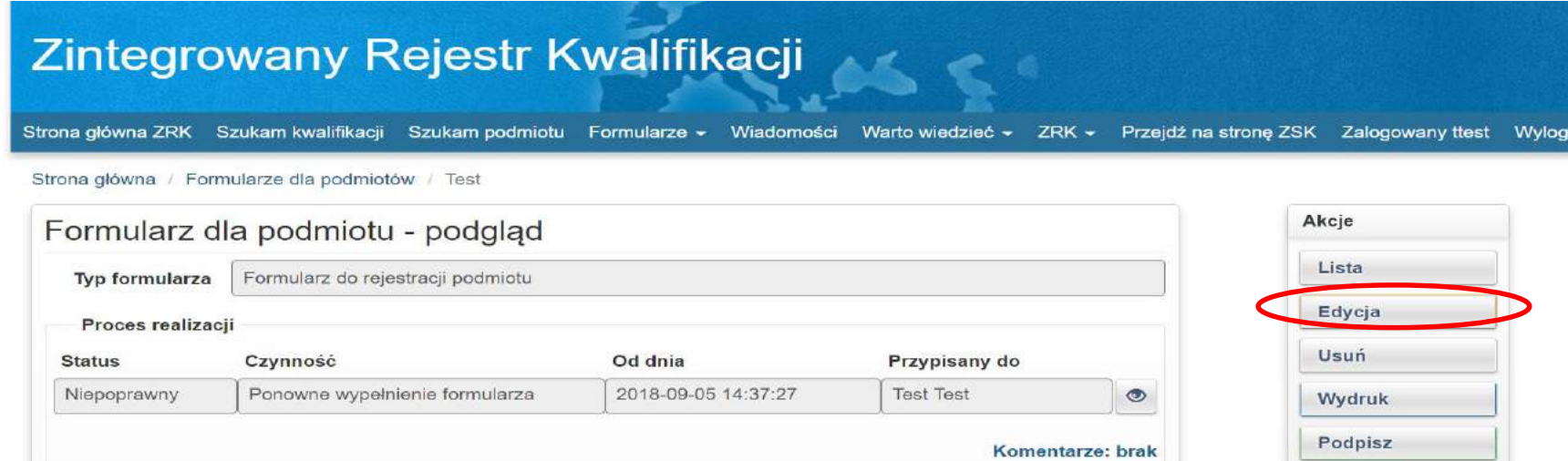

Po wprowadeniu zmian/uzupełnieniu braków w formularzu należy kliknąć przycisk *Zapisz.*

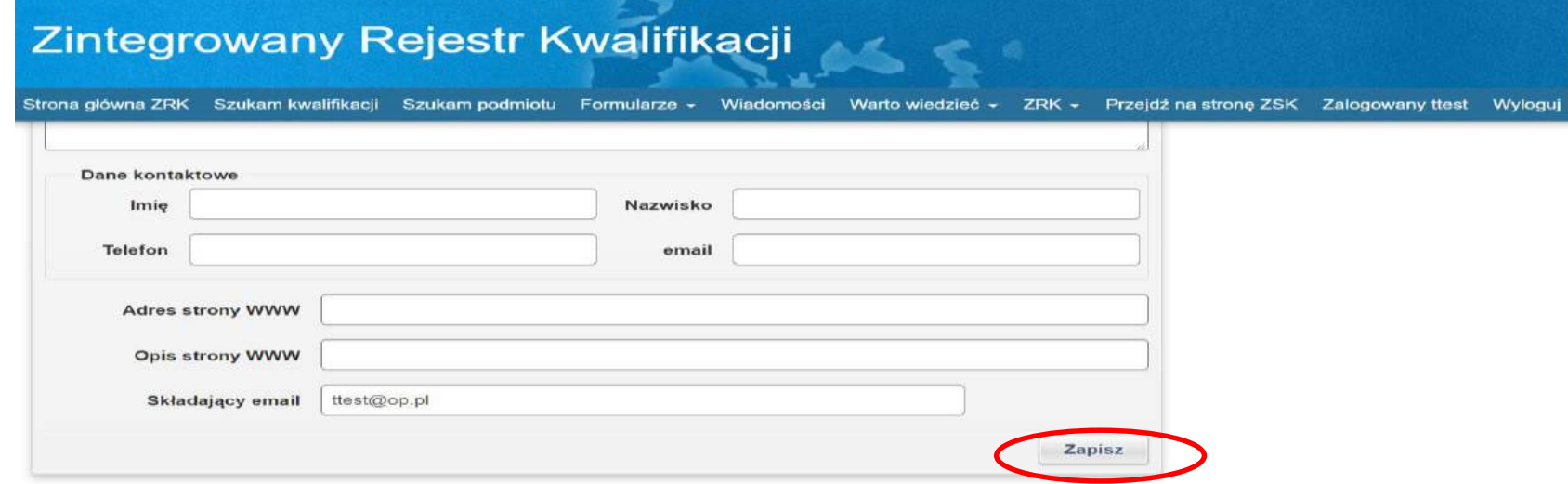

Aby ponownie złożyć poprawiony formularz o rejestrację podmiotu należy kliknąć przycisk podglądu .

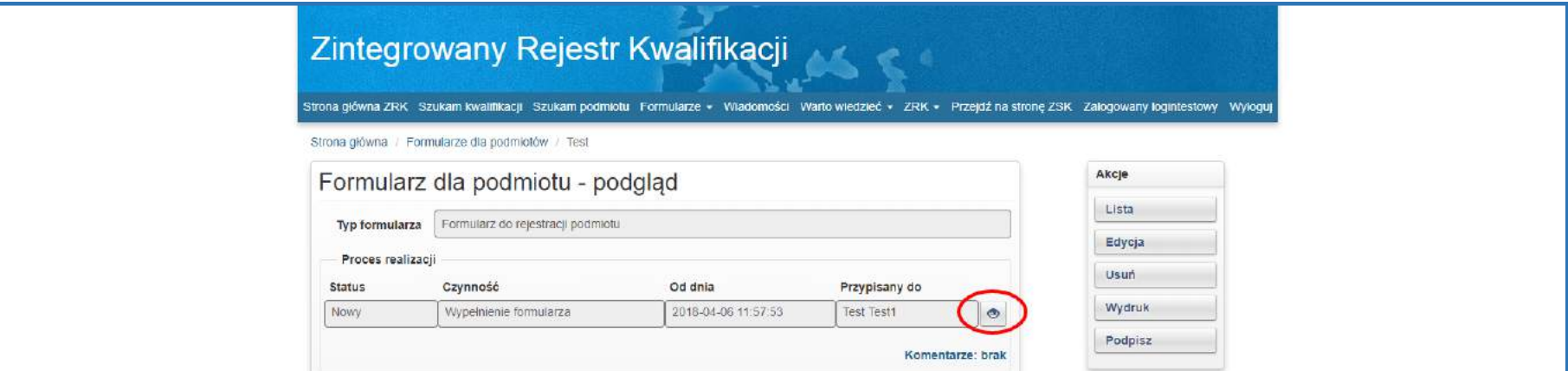

Następnie należy zmienić status formularza klikając w menu *Akcje* przycisk *Skorygowany.*

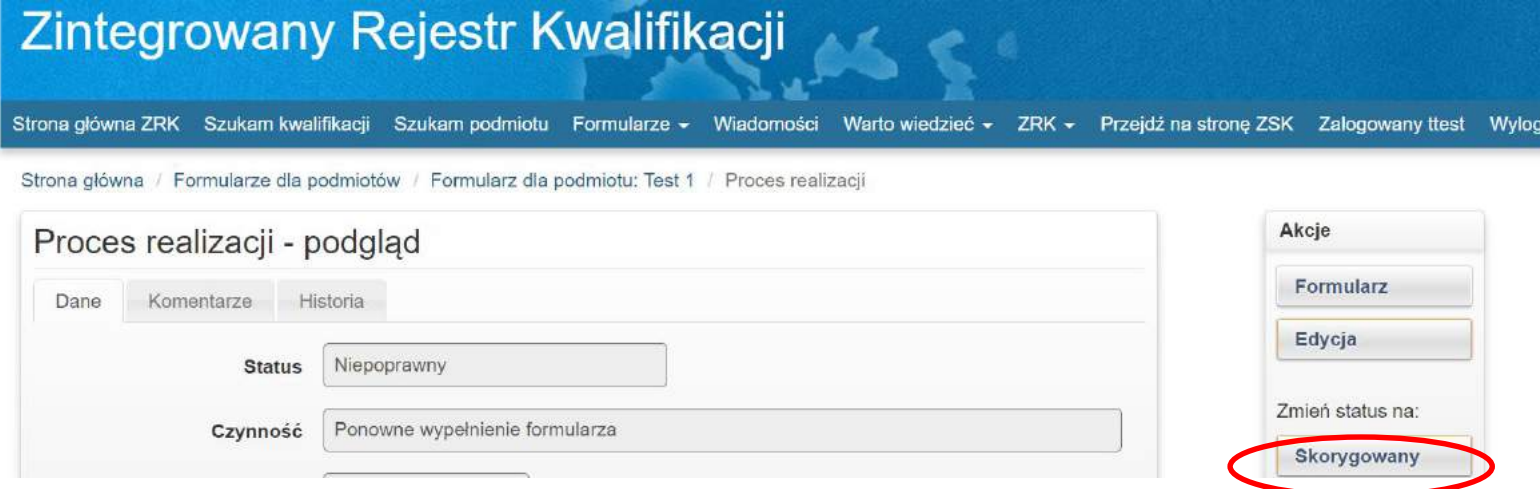

Po zmianie statusu na *Skorygowany* formularz został przesłany do PP ZRK w celu jego weryfikacji. Pracownik PP ZRK może skontaktować się z Użytkownikiem za pomocą e-maila lub zakładki *Komentarze*. Po weryfikacji treści zawartych w formularzu, na adres mailowy Użytkownika zostanie wysłana informacja potwierdzająca zarejestrowanie podmiotu w ZRK. Jednocześnie status formularza zostanie zmieniony na *Zrealizowany*.

## **III. Wypełnienie formularza do rejestracji kwalifikacji nadawanej po ukończeniu studiów podyplomowych**

**Krok 1** - Należy zalogować się do systemu klikając przycisk *Zaloguj się*.

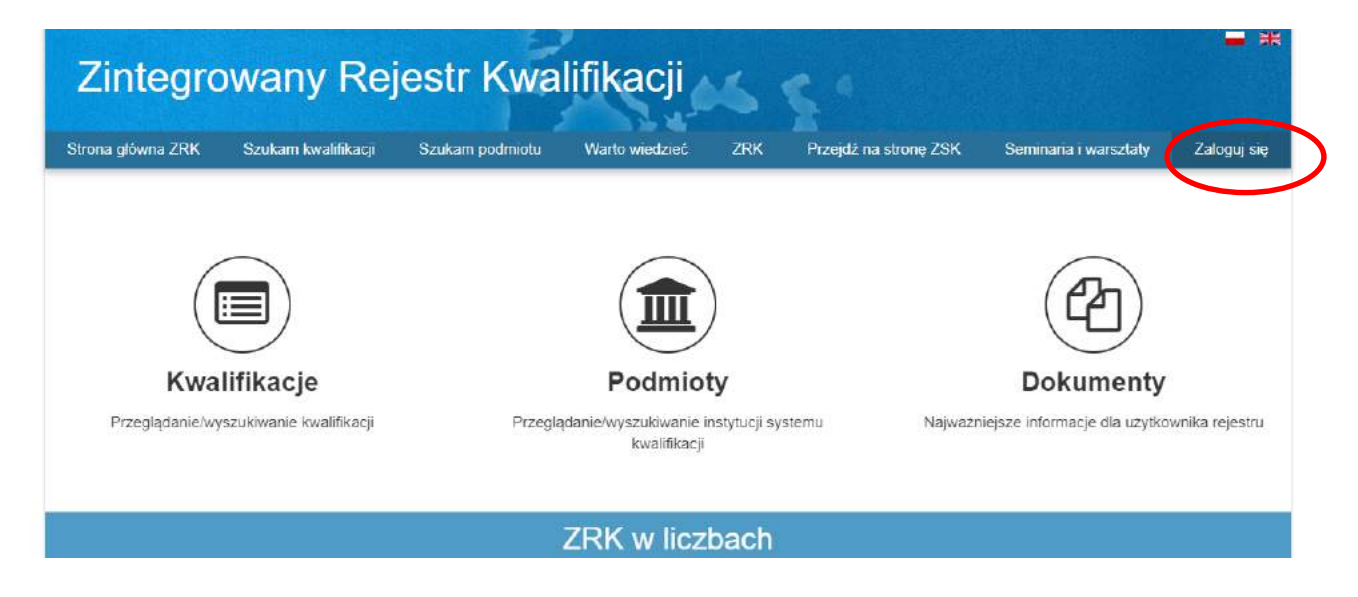

Aby się zalogować należy wpisać swój login i hasło.

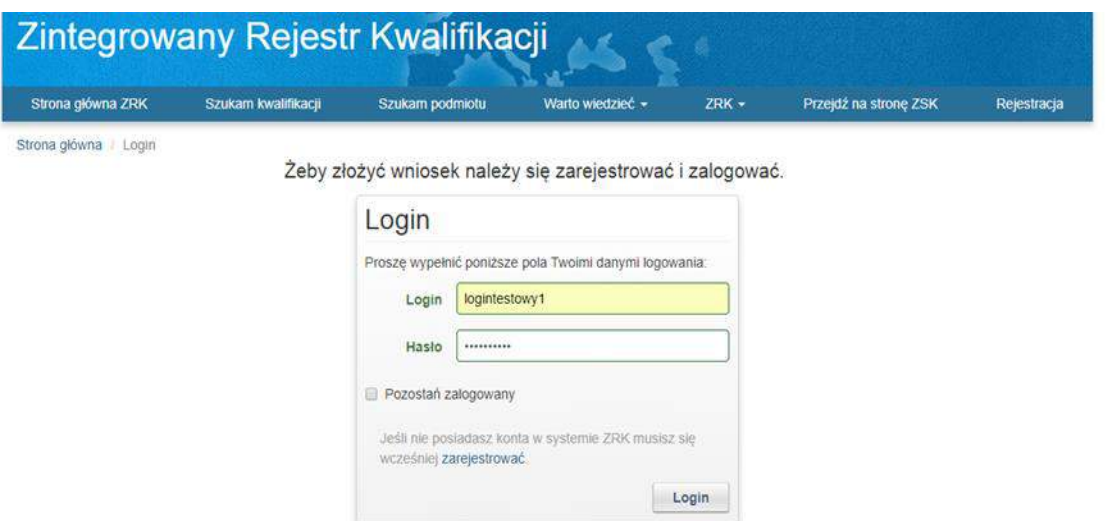

**Krok 2** - Należy wybrać zakładkę *Formularze,* a następnie z listy rozwijanej wybrać i kliknąć przycisk *Formularze kwalifikacji.*

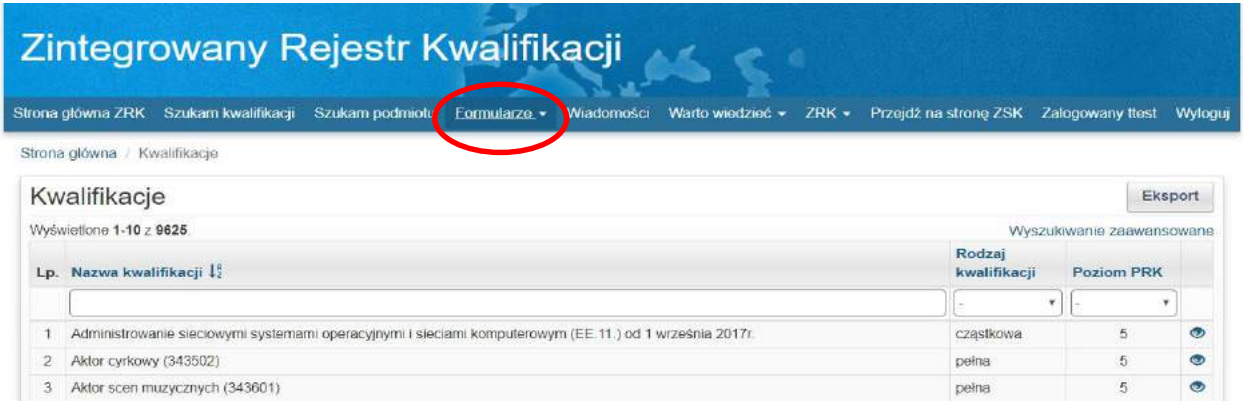

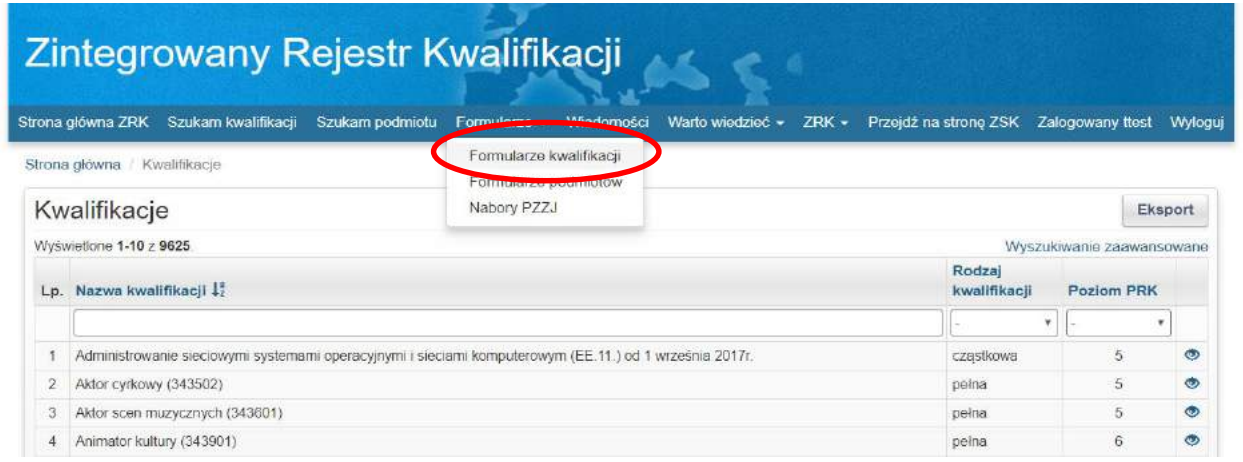

**Krok 3** - Aby przejść do formularza rejestracji kwalifikacji należy kliknąć przycisk *Rejestracja – podyplomowe*.

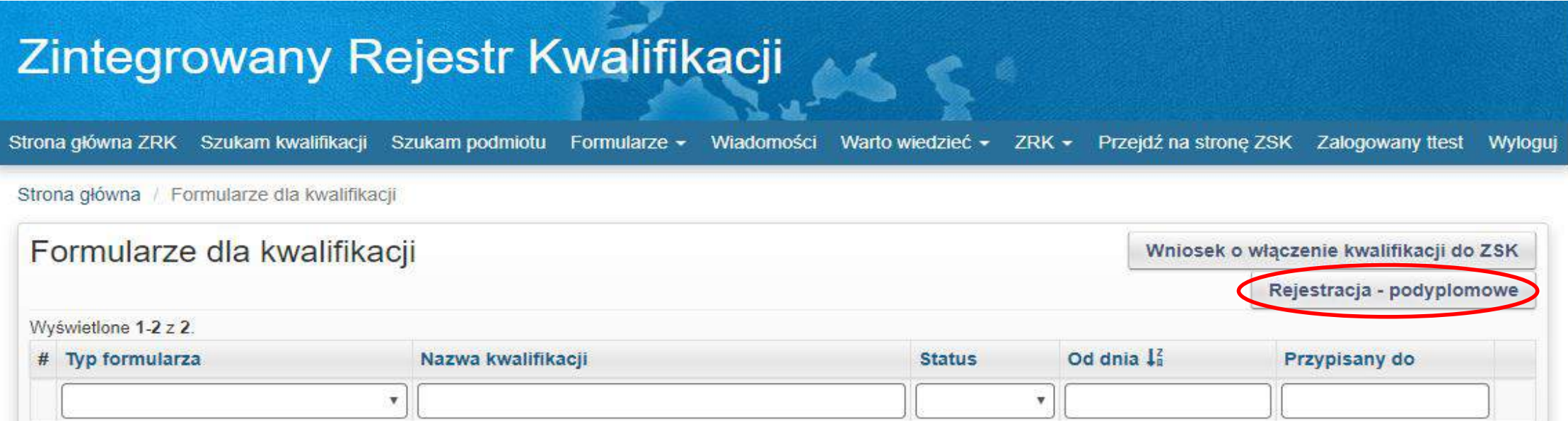

**Krok 4** – Należy wypełnić pola w poszczególnych zakładkach formularza. Formularz składa się z czterech zakładek**: Informacje ogólne, Efekty uczenia się, Podmioty, Pozostałe informacje.**

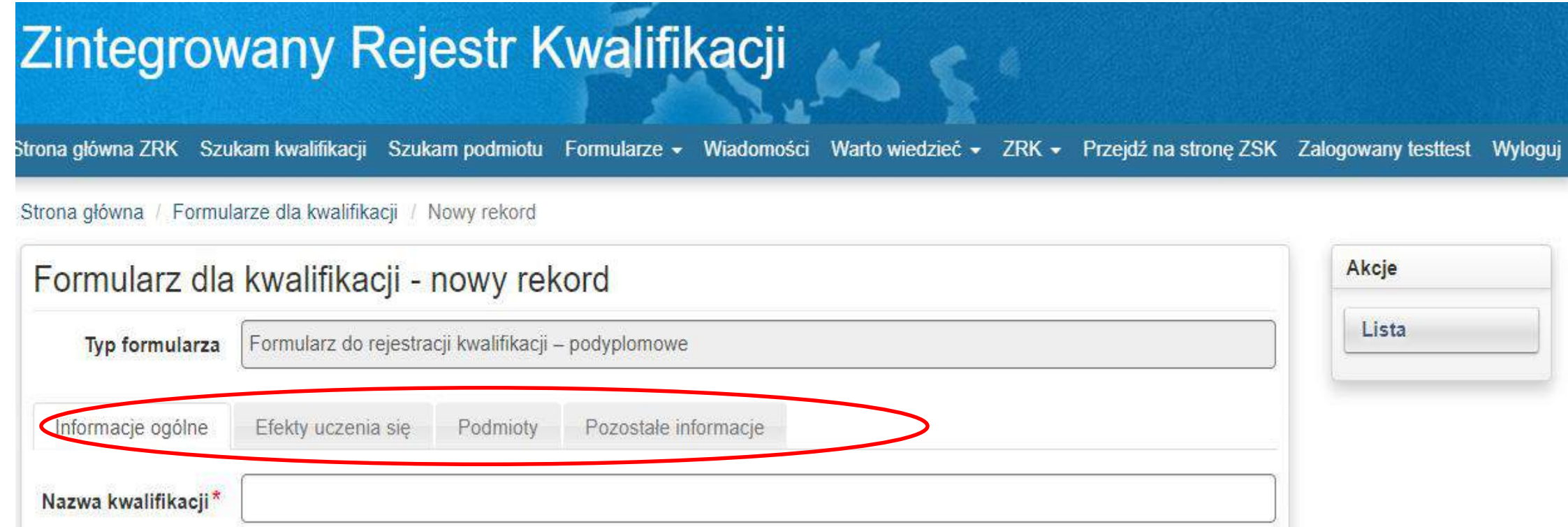

Krok 4.1 - W pierwszej kolejności należy w zakładce Informacje ogólne wpisać nazwę kwalifikacji i kliknąć przycisk *Utwórz* na samym dole formularza. Bez tego kroku wniosek nie zostanie zapisany w pamięci systemu.

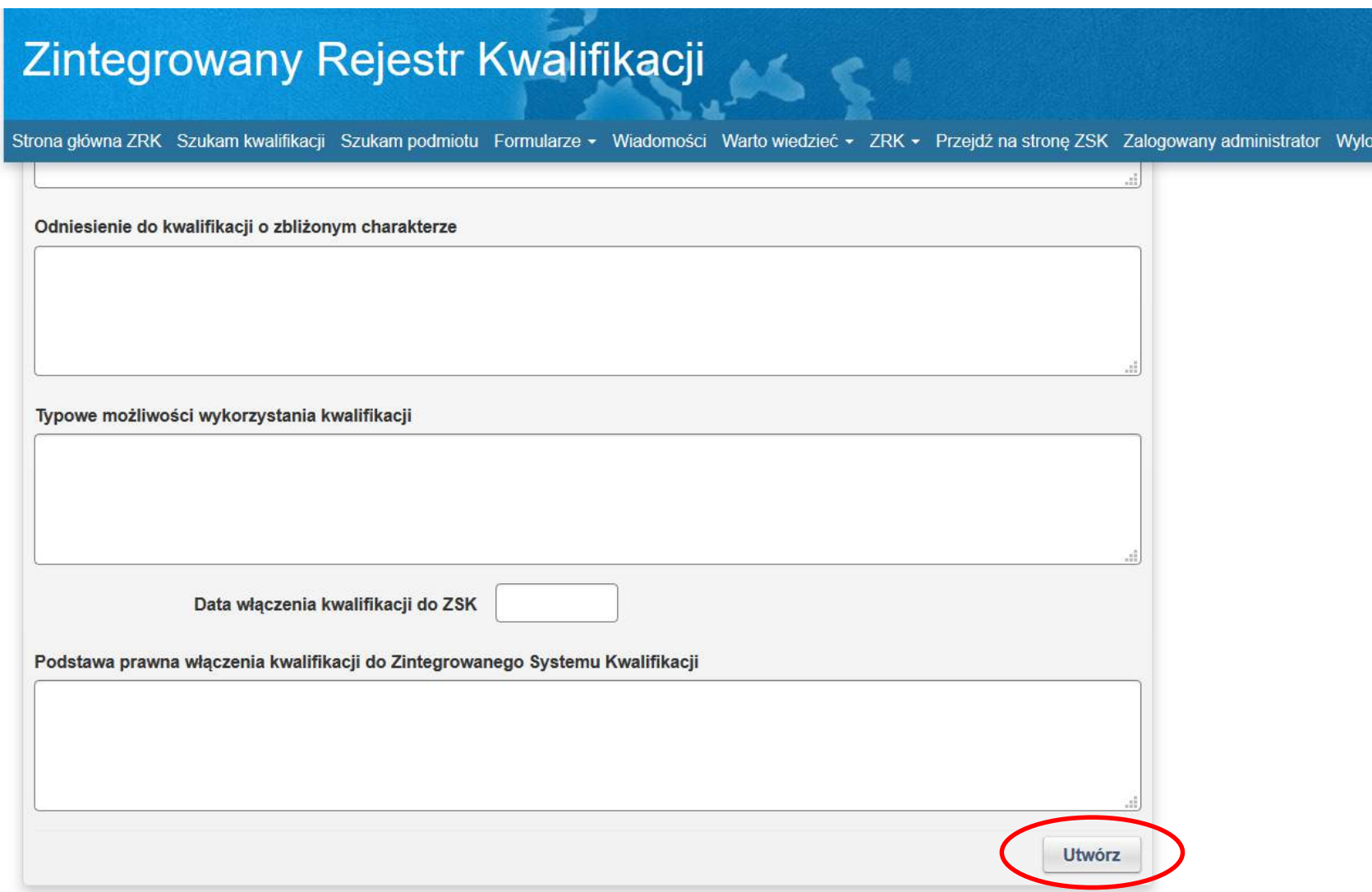

**Krok 4.2 -** Aby wypełniać poszczególne pola w formularzu w kolejnych zakładkach należy kliknąć przycisk *Edycja* w menu *Akcje* po prawej stronie widoku. W celu zachowania wprowadzonych zmian należy kliknąć przycisk *Zapisz* na dole formularza.

W formularzu **należy uzupełnić wszystkie pola oznaczone gwiazdką**. Przy poszczególnych polach formularza, po najechaniu kursorem na nazwy pól, pojawiają się podpowiedzi, czy wypełnienie danego pola jest obowiązkowe oraz jakiego rodzaju informacje są wymagane w danym polu.

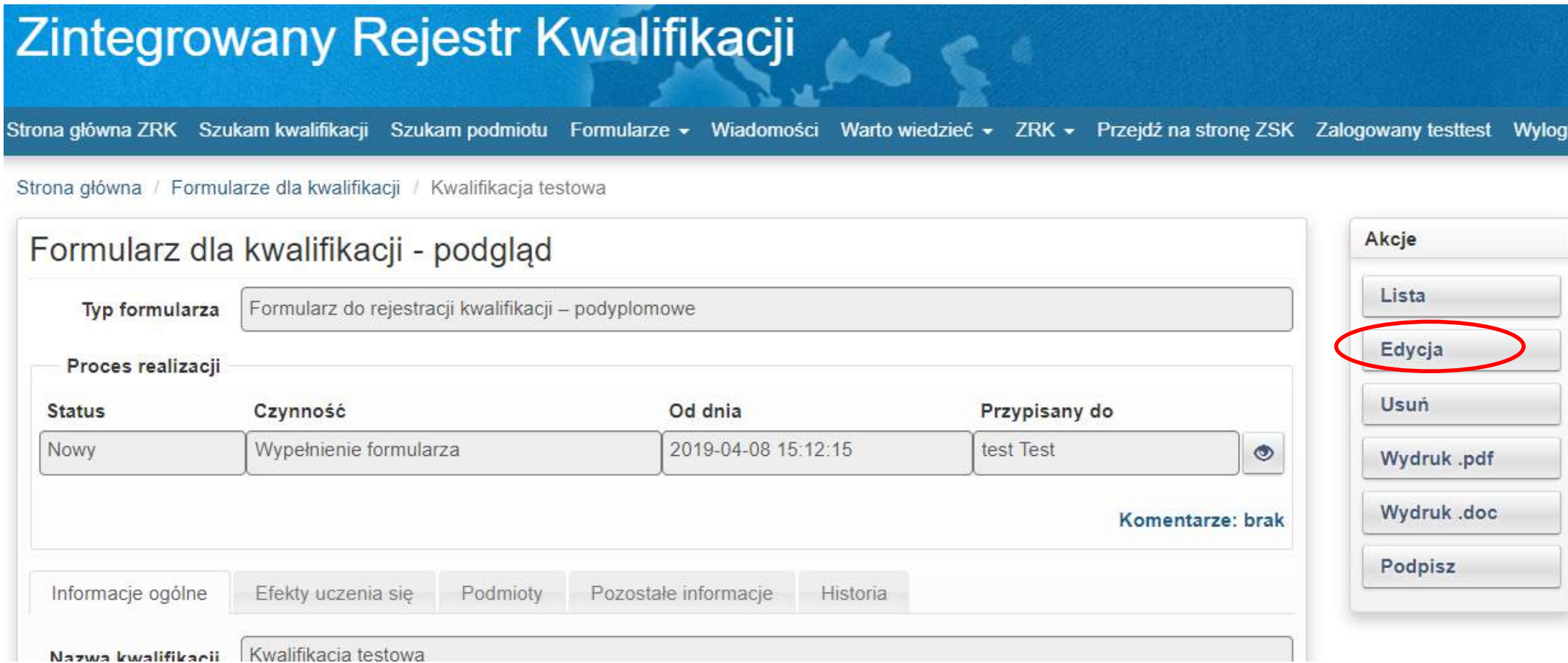

#### **Krok 5** - **Dodawanie efektów uczenia się do formularza:**

- Należy kliknąć zakładkę *Efekty uczenia się.*
- Efekty uczenia się są pogrupowanie w zestawy. Wpisanie danego efektu jest możliwe po utworzeniu zestawu efektów uczenia się , w którym będzie on umieszczony. Aby dodać zestaw efektów uczenia się należy kliknąć przycisk *Nowy zestaw*.

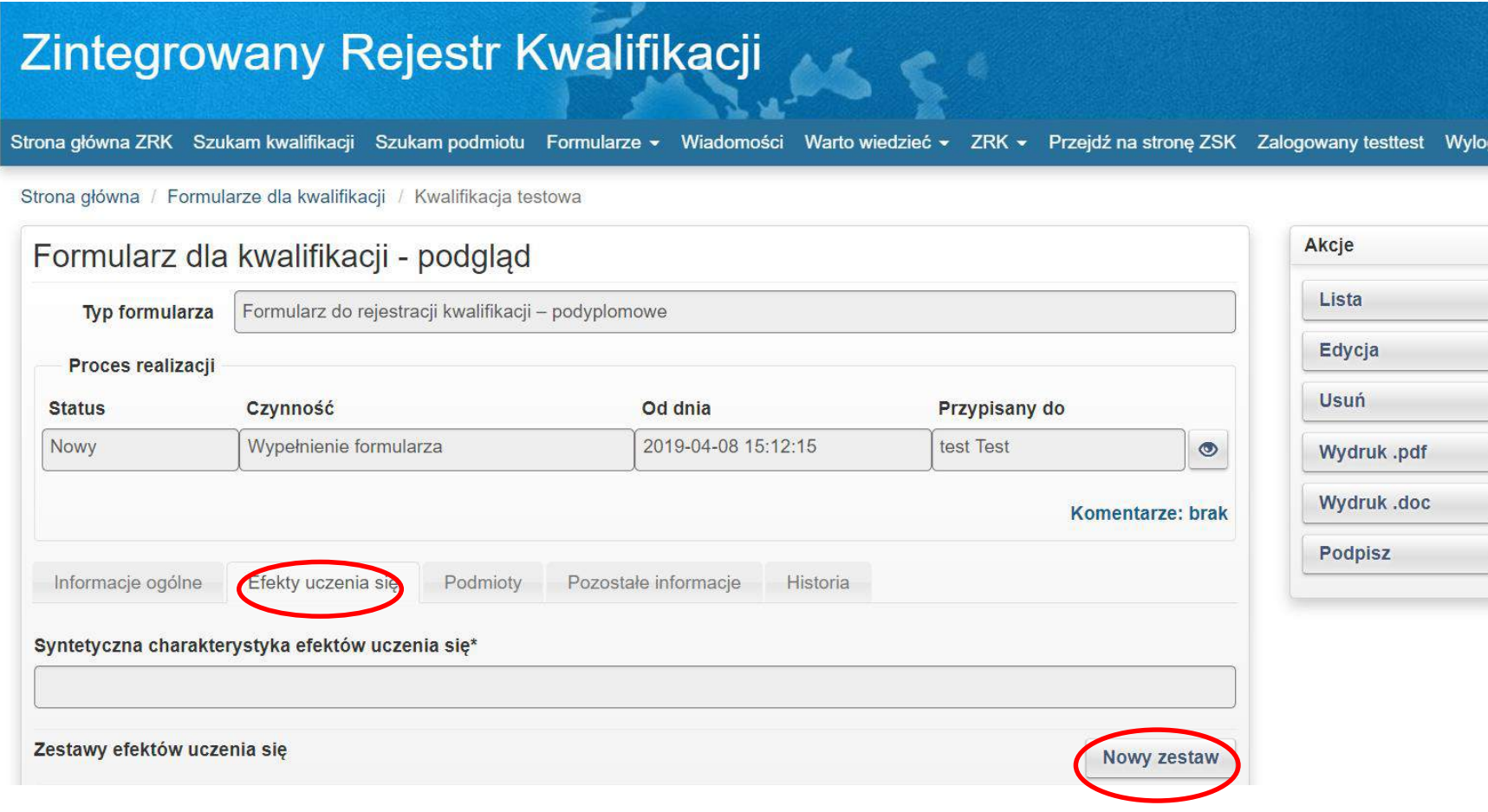

**Krok 5.1** - Tworzenie nowego zestawu efektów uczenia się:

Po wypełnieniu wszystkich wymaganych pól oznaczonych gwiazdką należy kliknąć przycisk *Utwórz.*

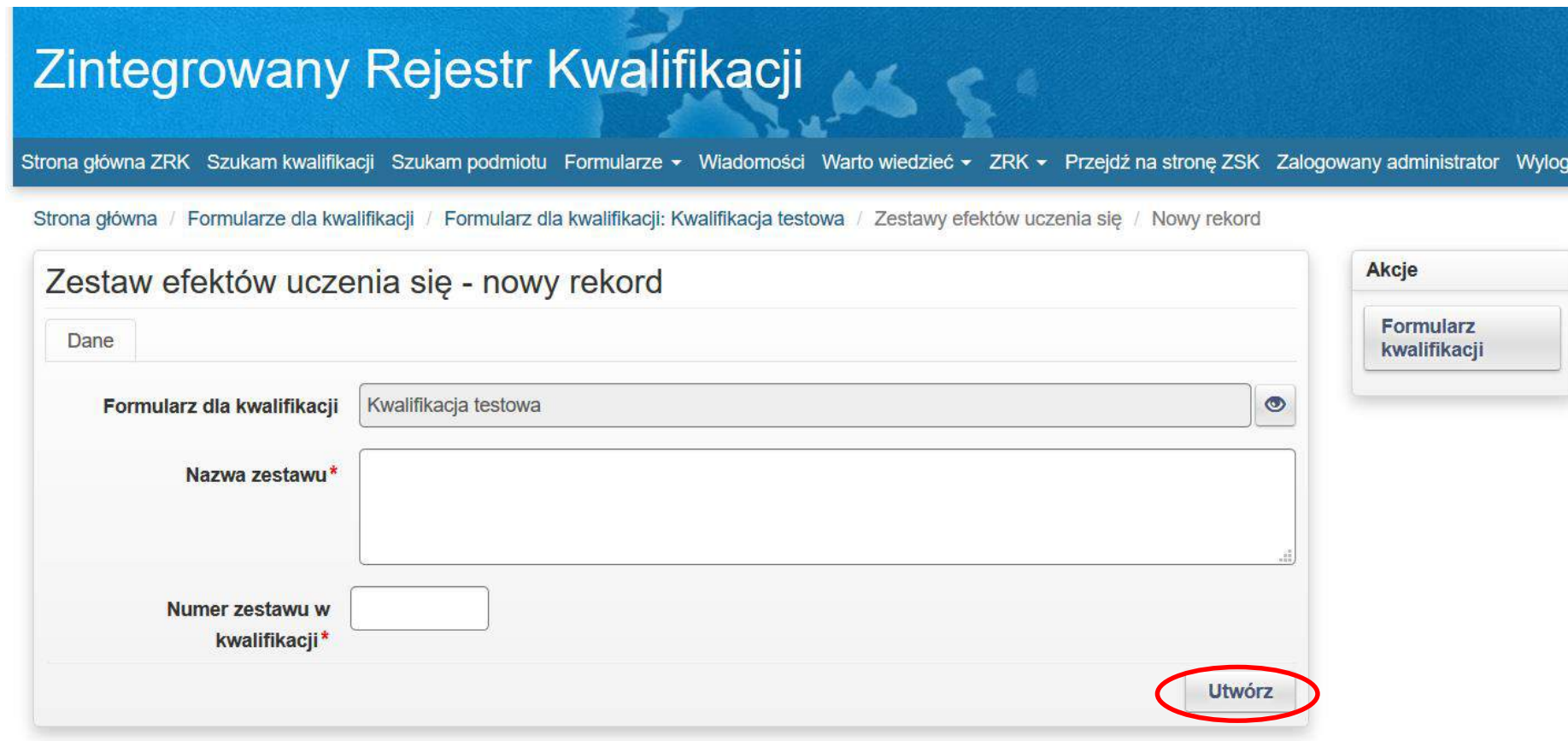

## **Krok 5.2 -** Dodawanie do zestawów nowych efektów uczenia się:

W skład każdego zestawu efektów uczenia się, wchodzą poszczególne efekty uczenia się. W celu dodania nowego efektu uczenia się w zestawie, należy kliknąć przycisk *Nowy efekt.*

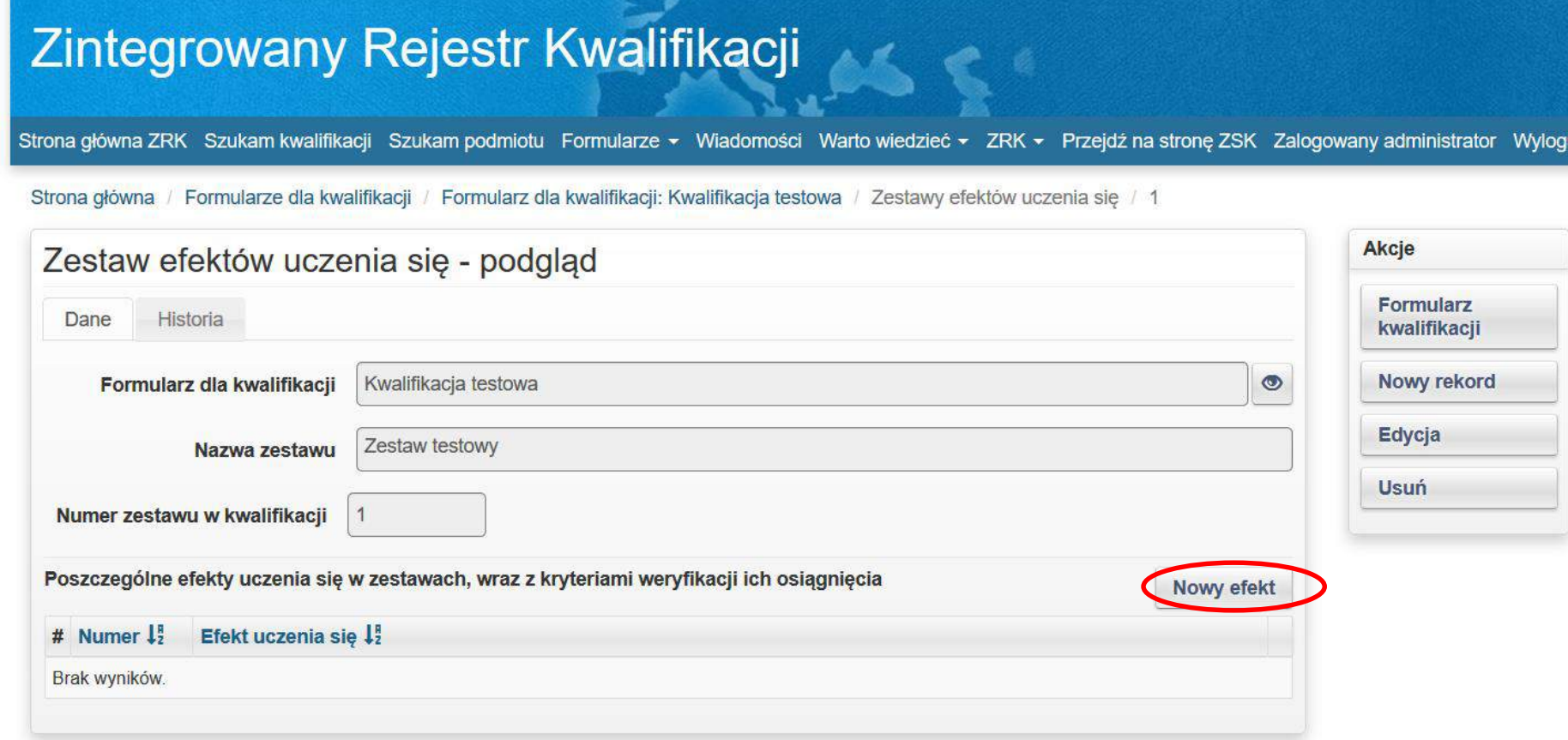

**Krok 5.3** - Następnie należy uzupełnić wymagane pola i kliknąć przycisk *Utwórz*

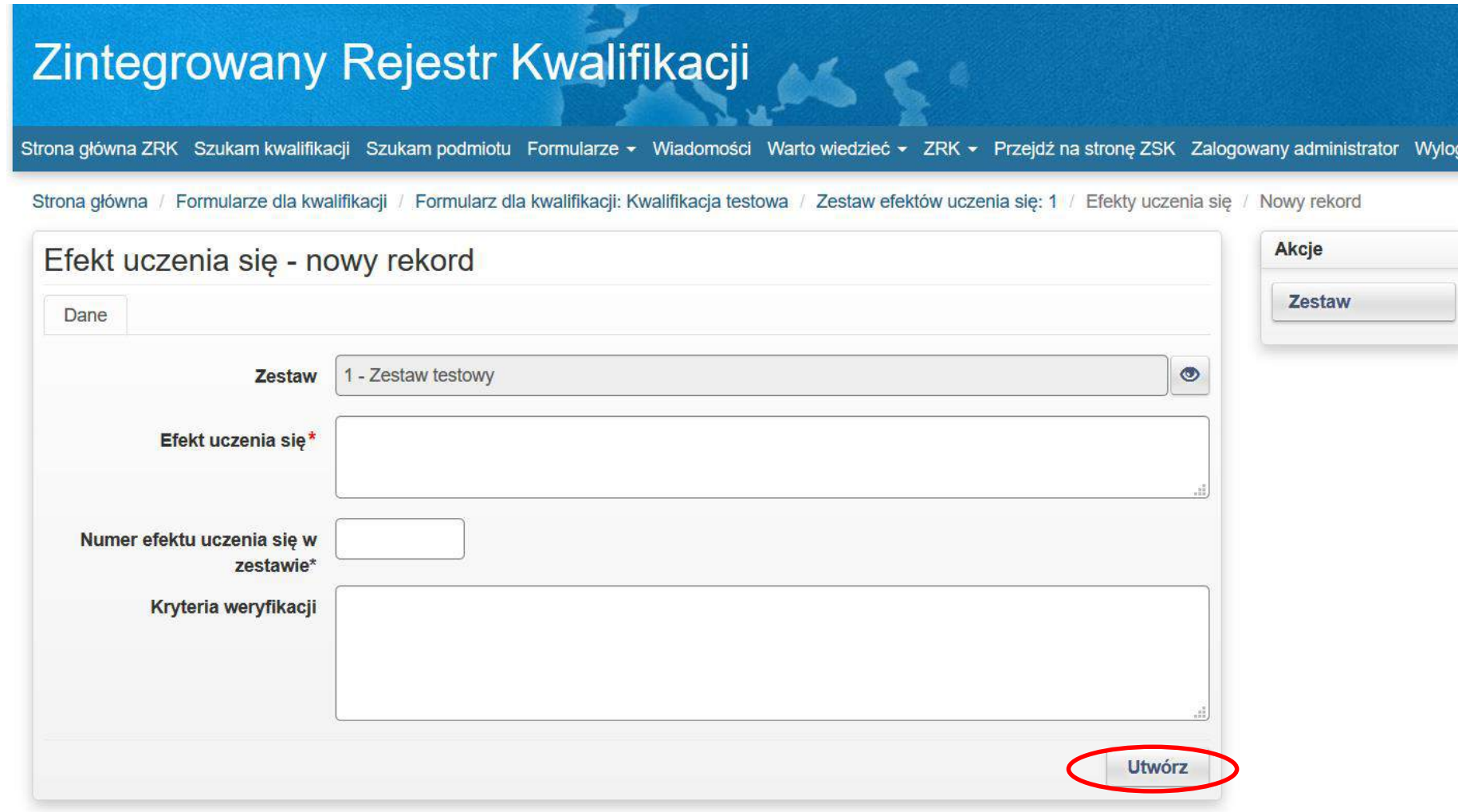

#### **Krok 5.4**

- Aby dodać kolejny efekt uczenia się w tym zestawie należy w menu *Akcje* kliknąć przycisk *Nowy rekord*,
- Aby edytować dane należy wybrać przycisk *Edycja*,
- Aby usunąć dany efekt należy wybrać przycisk *Usuń*.

# Zintegrowany Rejestr Kwalifikacji

Strona główna ZRK Szukam kwalifikacji Szukam podmiotu Formularze ▼ Wiadomości Warto wiedzieć ▼ ZRK ▼ Przejdź na stronę ZSK Zalogowany administrator Wyloguj

Strona główna / Formularze dla kwalifikacji / Formularz dla kwalifikacji: Kwalifikacja testowa / Zestaw efektów uczenia się: 1 / Efekty uczenia się / 1

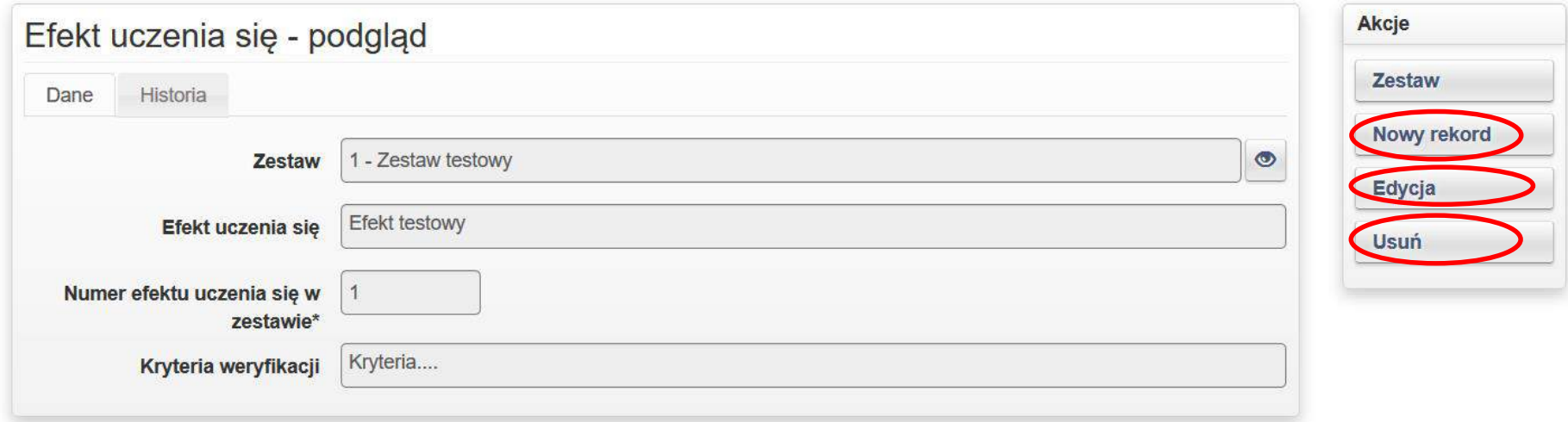

**Krok 5.5** - Jeżeli zostały uzupełnione wszystkie efekty uczenia się dla danego zestawu, aby dodać kolejny zestaw efektów uczenia się należy w menu *Akcje* kliknąć przycisk *Zestaw.*

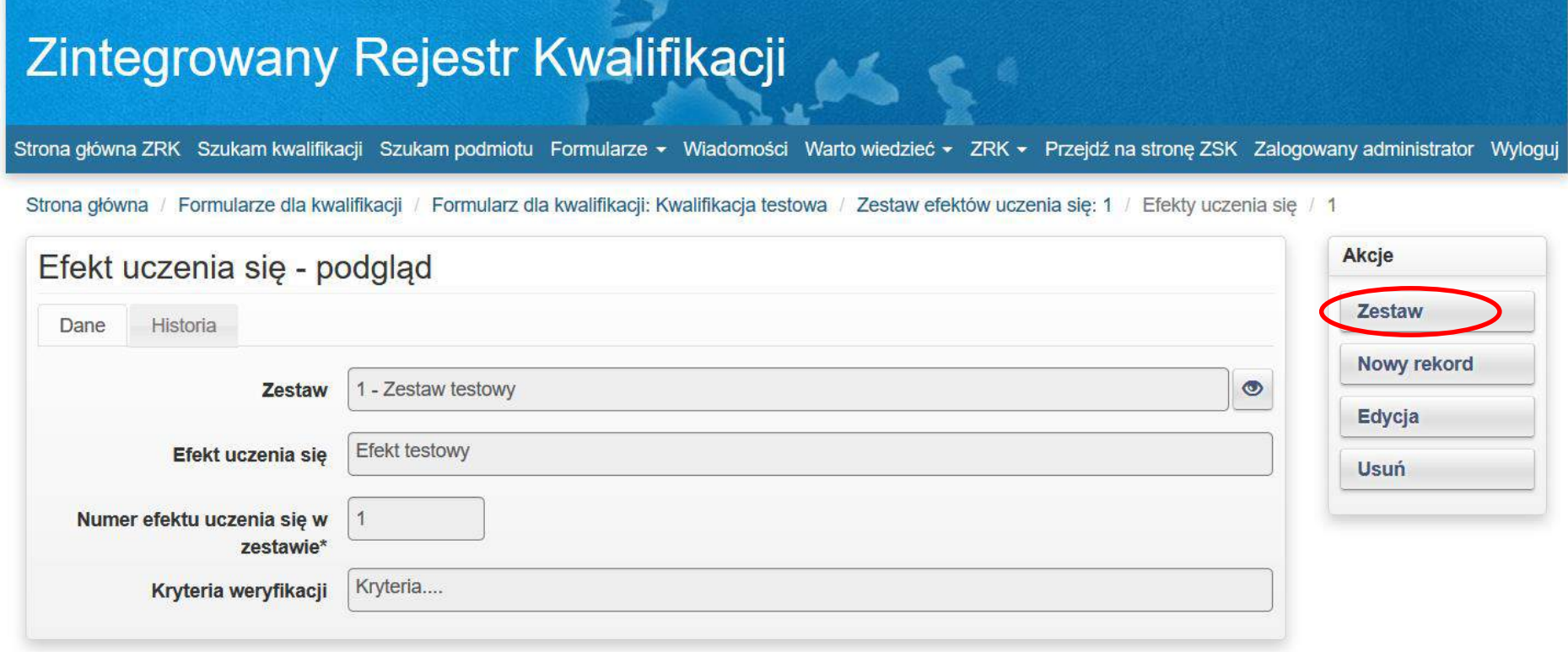

**Krok 5.6** - W celu dodania nowego zestwu efektów uczenia się w menu *Akcje* należy kliknąć przcisk *Nowy rekord.*

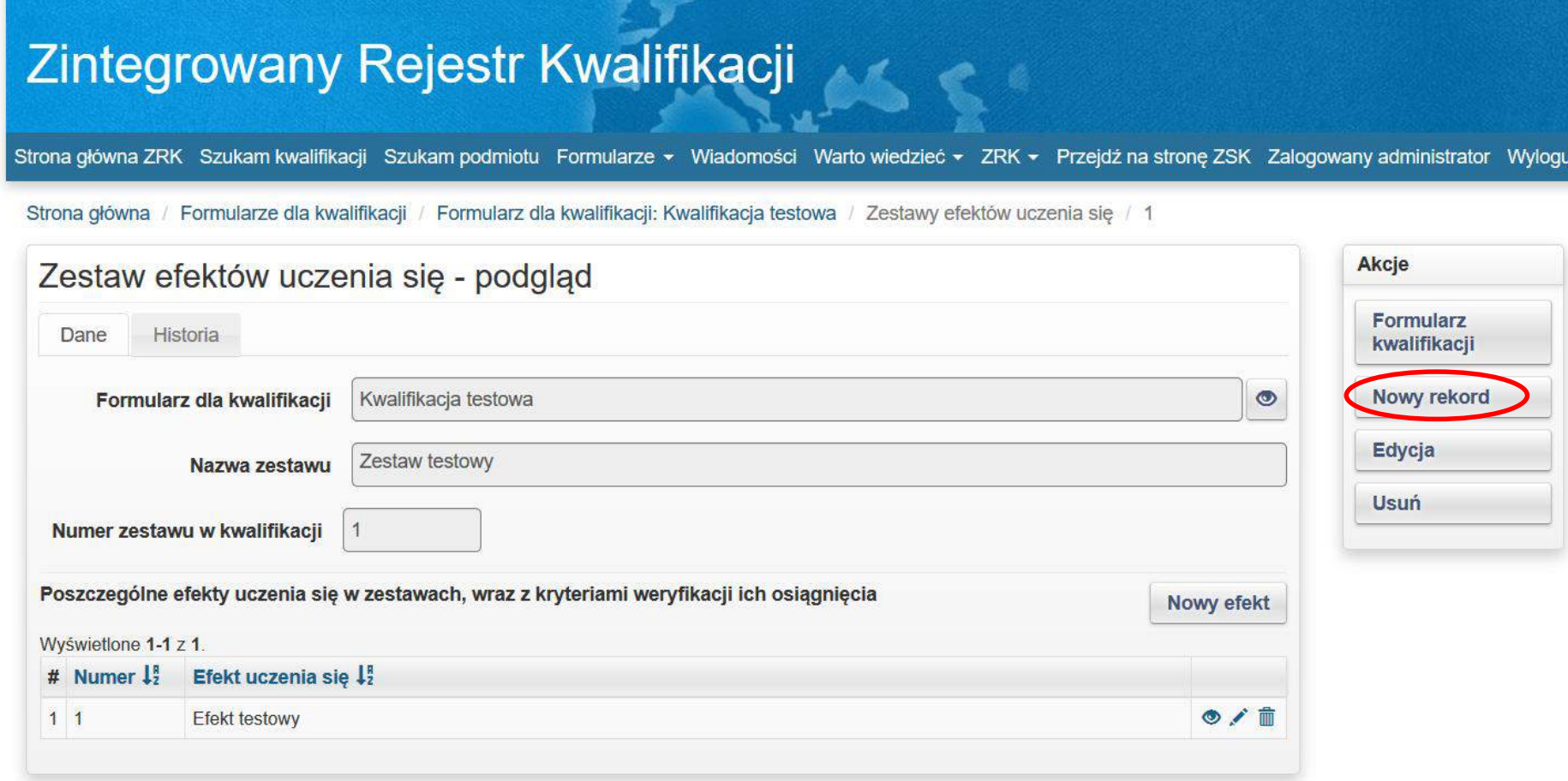

**Krok 5.7** - Po dodaniu wszystkich zestawów, aby powrócić do pozostałych zakładek formularza kwalifikacji, w menu *Akcje* należy kliknąć przycisk *Formularz kwalifikacji.*

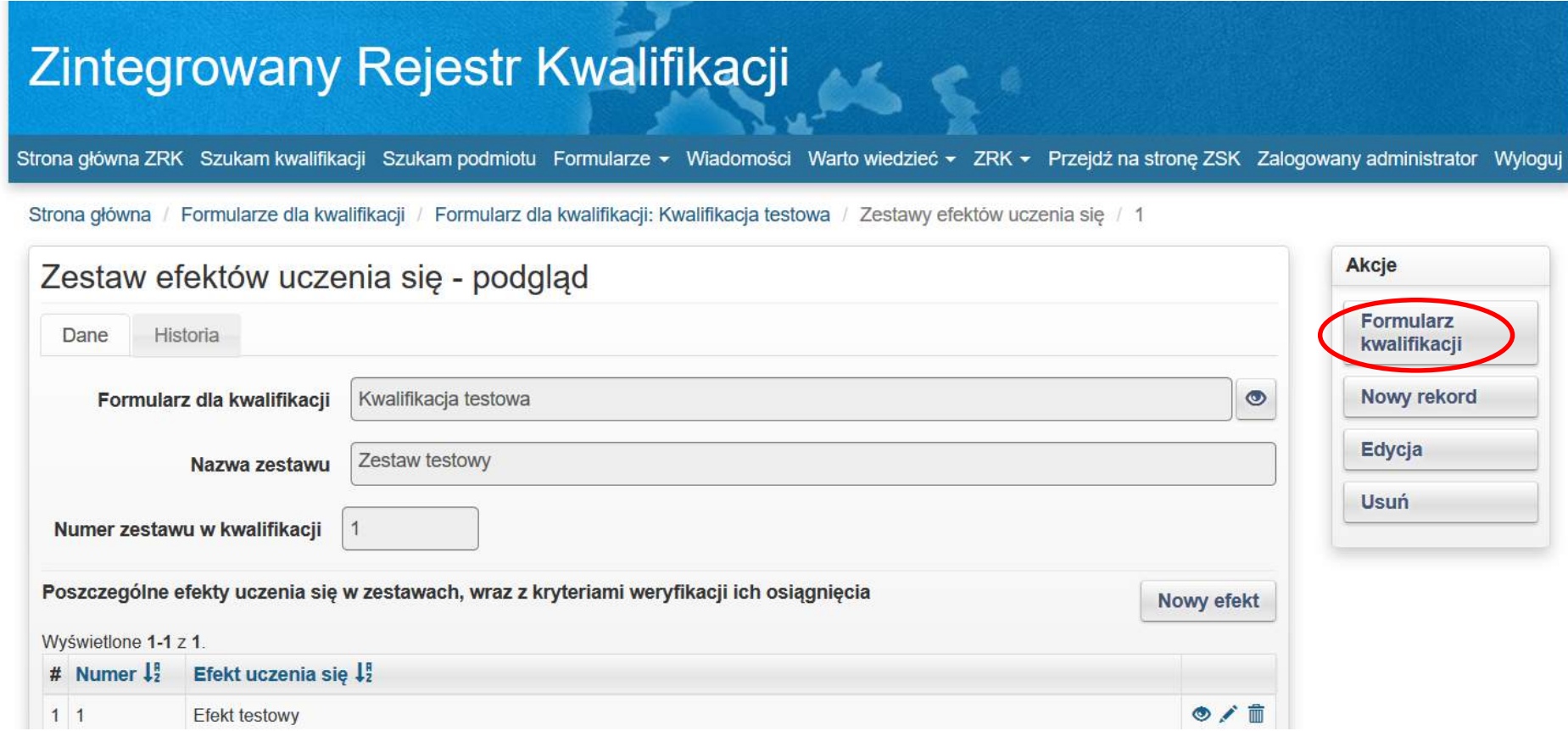

Krok 5.8 - Aby zobaczyć zestaw efektów uczenia się należy wybrać przycisk podglądu , aby edytować należy wybrać przycisk edycji , aby usunąć dane należy wybrać  $\Box$ .

# Zintegrowany Rejestr Kwalifikacji

Strona główna ZRK Szukam kwalifikacji Szukam podmiotu Formularze v Wiadomości Warto wiedzieć v ZRK v Przejdź na stronę ZSK Zalogowany administrator Wyloguj

Strona główna / Formularze dla kwalifikacji / Formularz dla kwalifikacji: Kwalifikacja testowa / Zestawy efektów uczenia się / 1

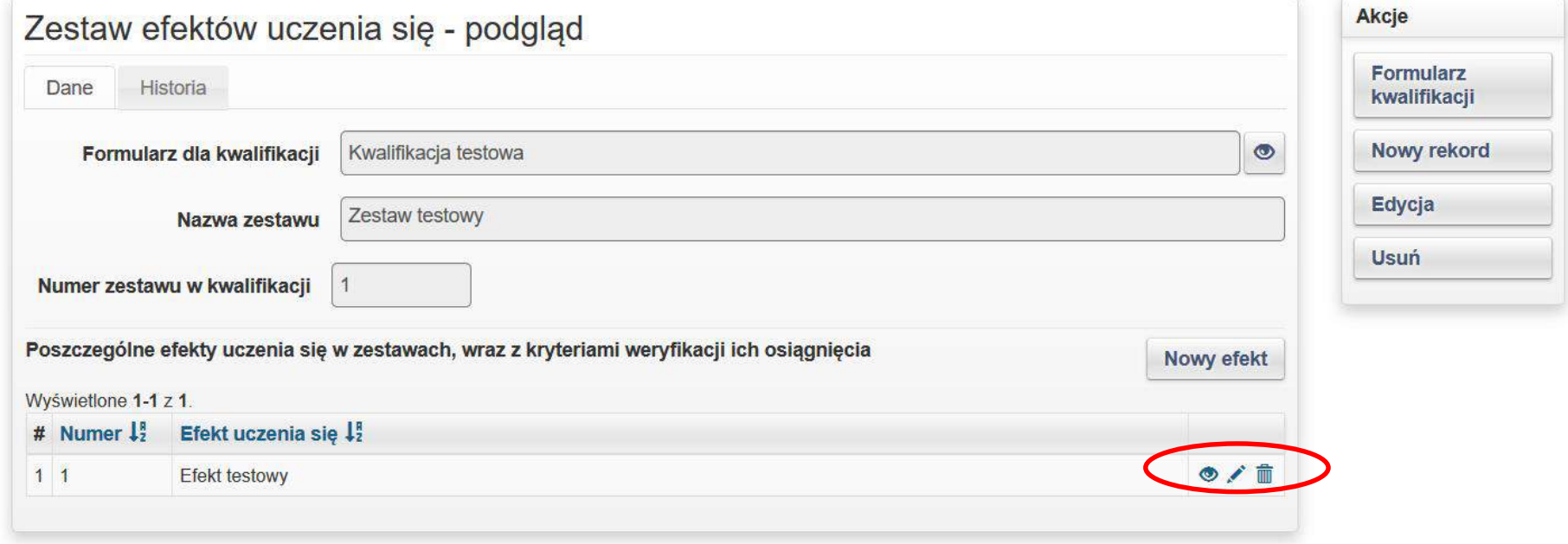

## **Krok 6 –** Zakładka **Podmioty**

W zakładce **Podmioty** system informatyczny automatycznie przypisze nazwę podmiotu rejestrującego kwalifikację, korzystając z danych wprowadzonych przez Użytkownika przy rejestracji podmiotu.

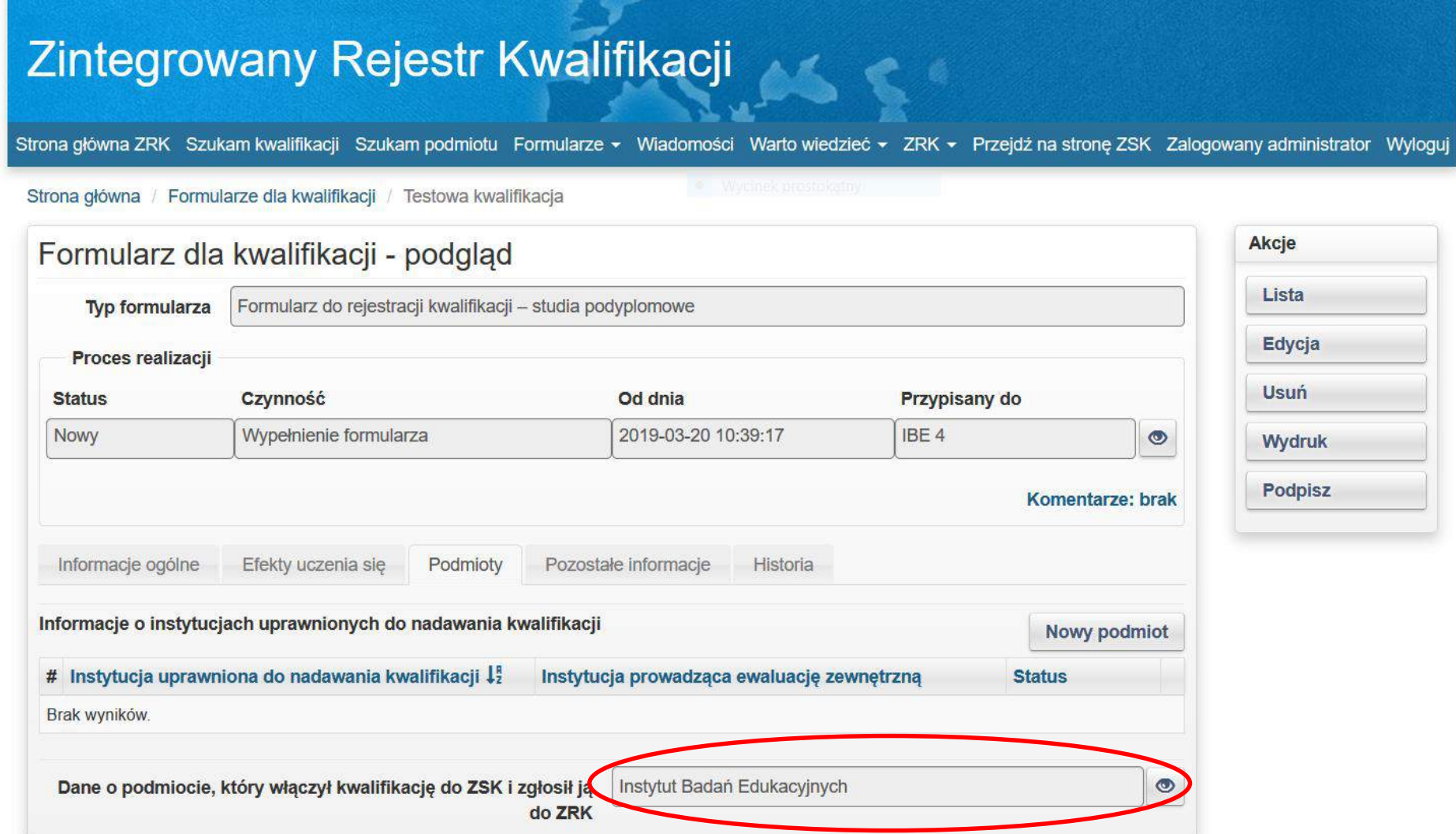

**Krok 6.1** – W zakładce **Podmioty** należy dodać informację o instytucjach uprawnionych do nadawania kwalifikacji i prowadzących ewaluację zewnętrzną. W tym celu należy kliknąć przycisk *Nowy podmiot*.

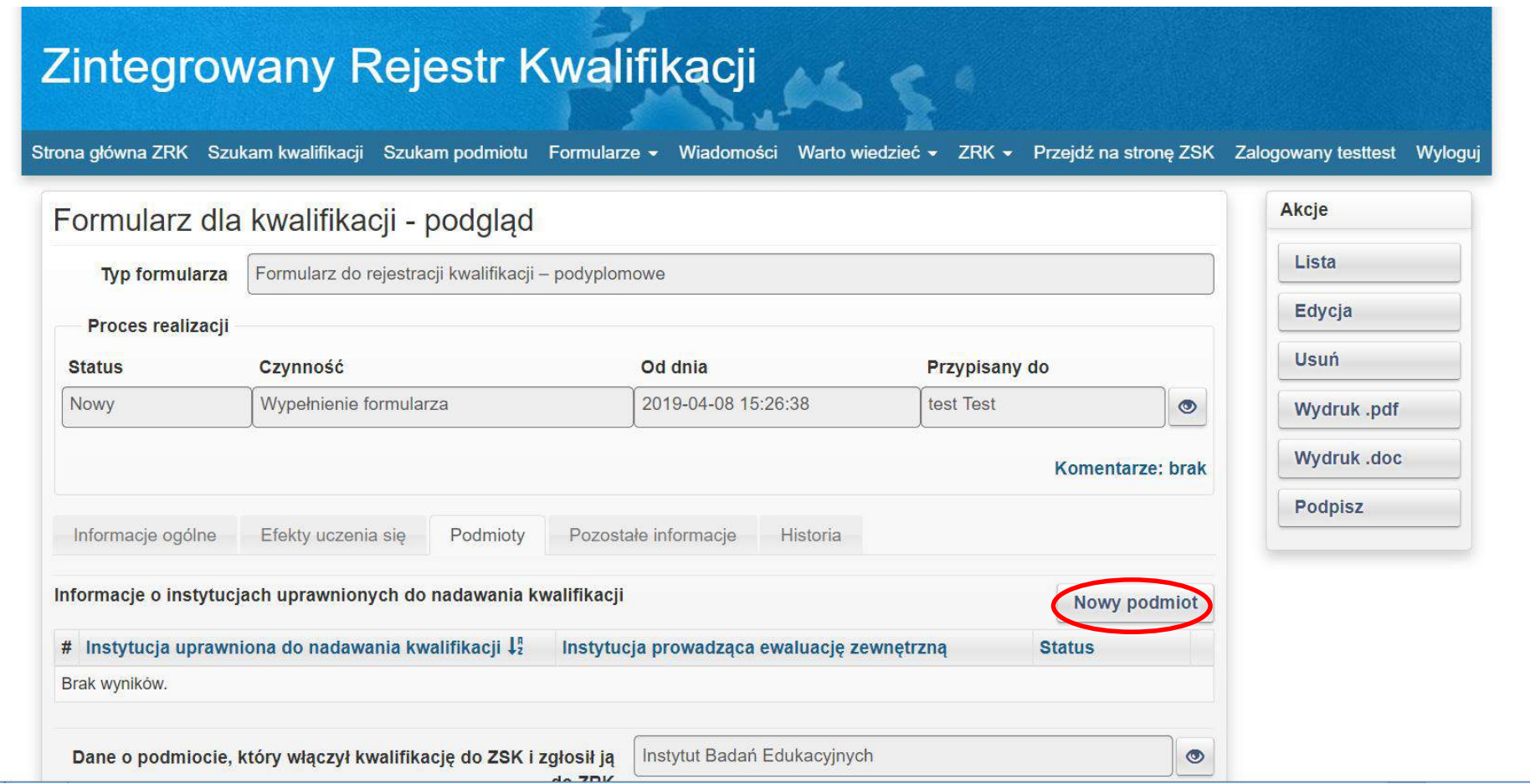

### **Krok 6.2** – Należy uzupełnić pola:

W polu *Instytucja uprawniona do nadawania kwalifikacji* – system automatycznie wskaże podmiot rejestrujący kwalifikację.

W polu *Data uzyskania uprawnień do nadawania kwalifikacji* – należy wpisać datę podjęcia uchwały podstawowej jednostki organizacyjnej/senatu uczelni, na mocy której kwalifikacja została włączona do ZSK.

W polu *Instytucja prowadząca ewaluację zewnętrzną* – należy wybrać z listy rozwijanej "Nie dotyczy". Po wypełnieniu wszystkich pól należy kliknąć przycisk *Utwórz*.

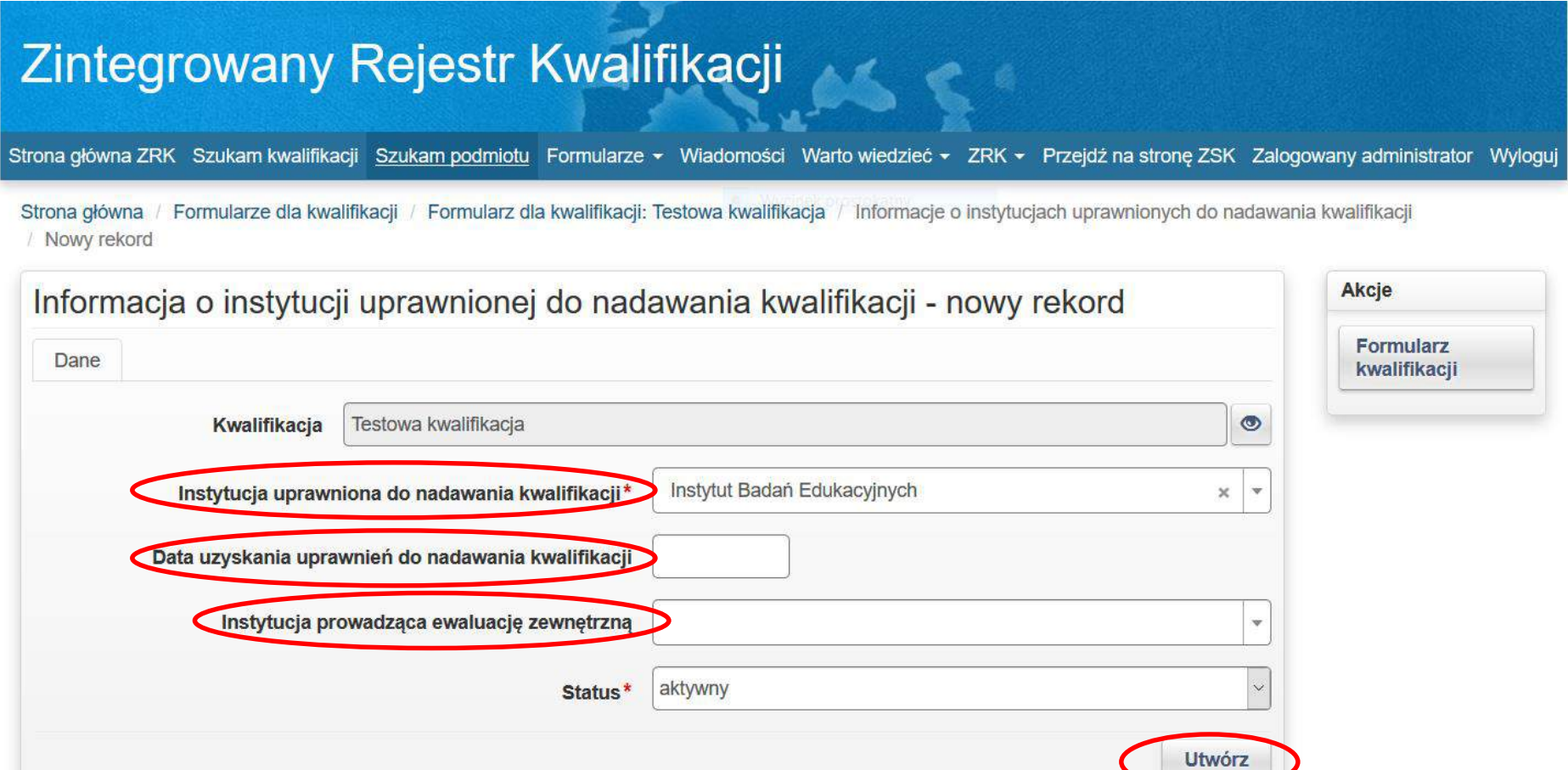

Krok 7 – Do formularza należy obowiązkowo dołączyć skany uchwał dotyczących przypisania poziomu PRK do kwalifikacji oraz włączenia kwalifikacji do ZSK, a także informację o zaopiniowaniu przez Radę Interesariuszy ZSK rekomendacji zespołu ekspertów uczelni/instytutu w sprawie przypisania poziomu PRK do kwalifikacji. W tym celu należy kliknąć zakładkę **Pozostałe informacje** i kliknąć przycisk *Nowy dokument.*

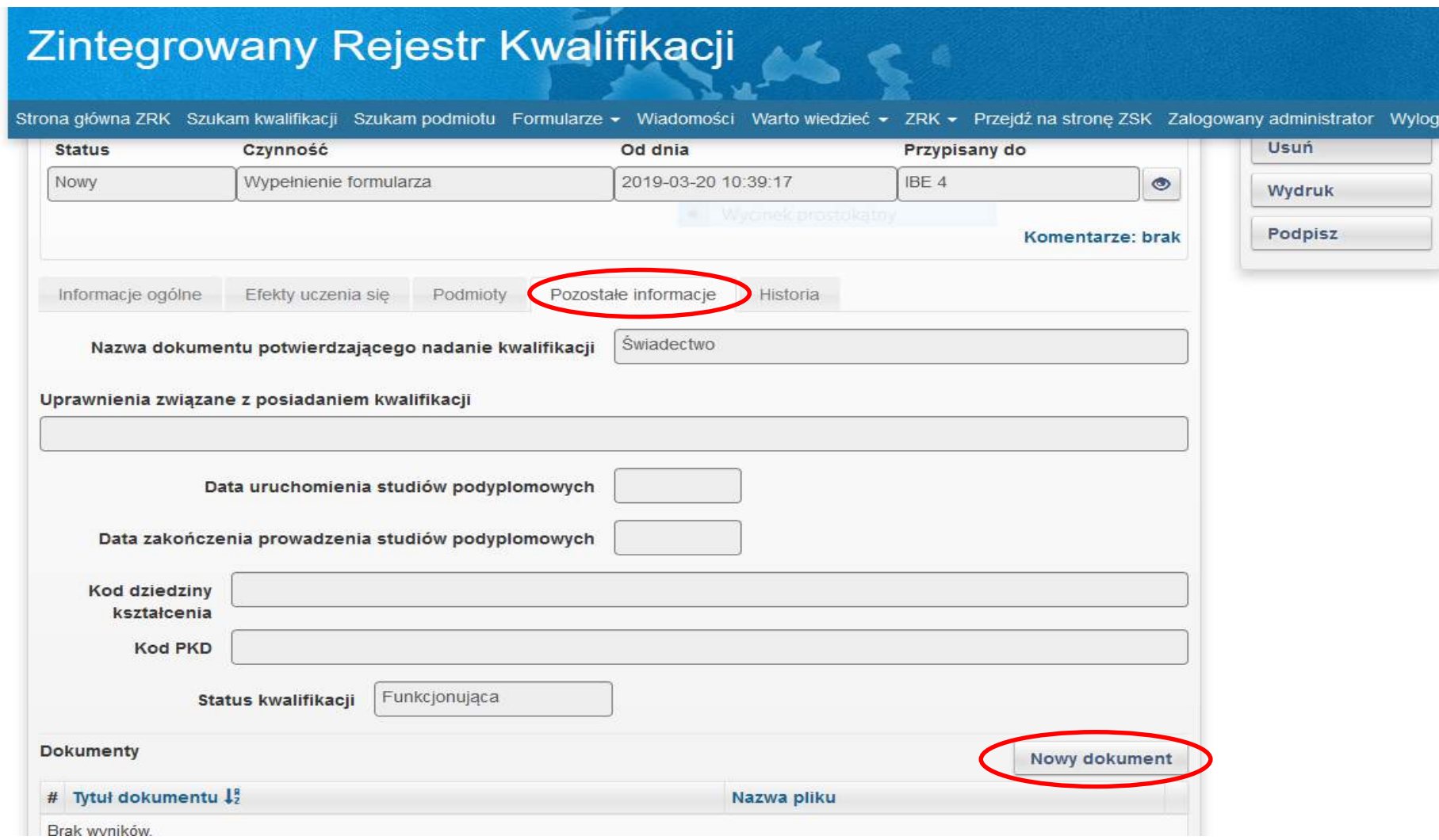

**Krok 7.1** - Następnie należy wypełnić pole *Tytuł dokumentu* (np. Uchwała …… w sprawie …….), kliknąć przycisk *Wybierz plik* i dodać dokument do formularza (np. z dysku komputera). Następnie należy kliknąć przycisk *Utwórz.* Pola zaznaczone gwiazdką muszą zostać wypełnione*.*

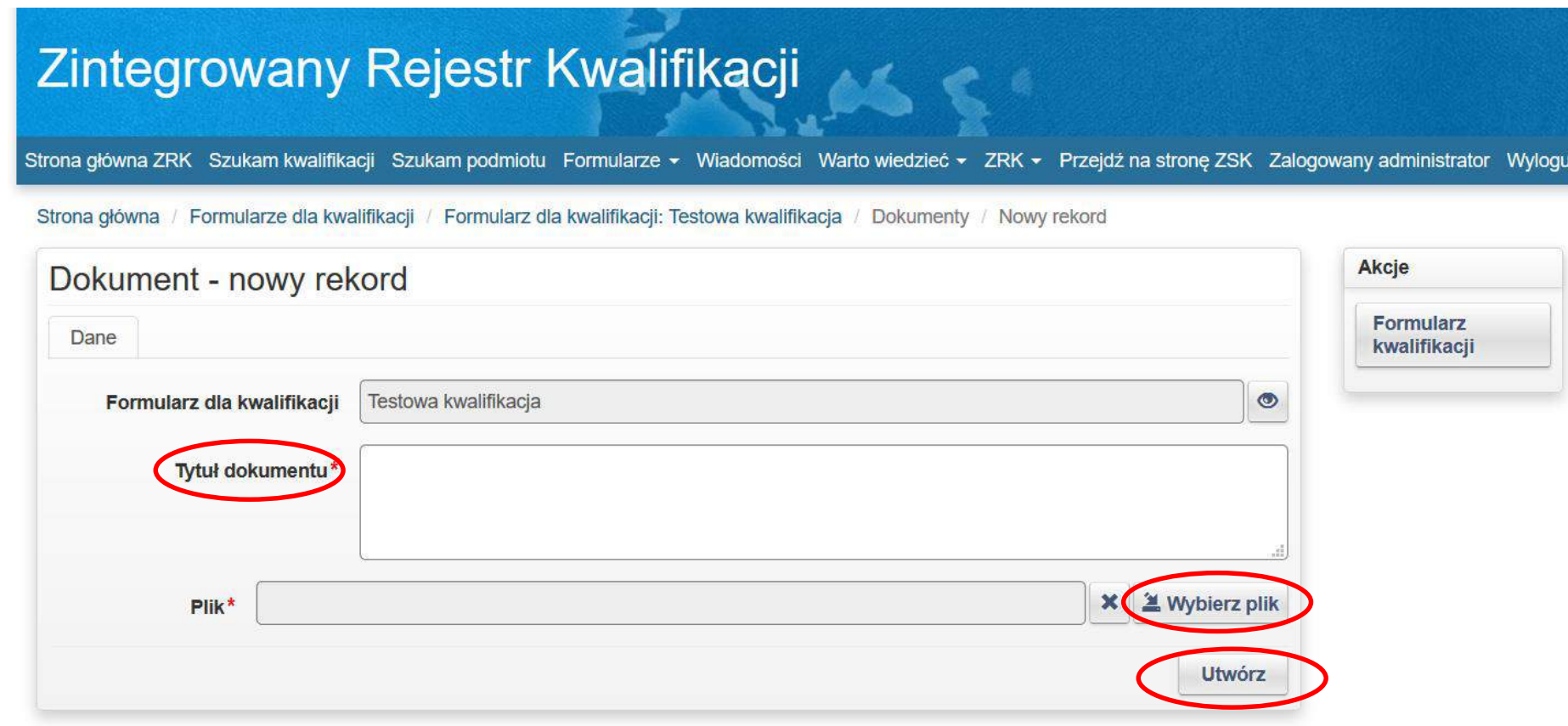

**Krok 7.2** - Aby dodawać kolejne dokumenty do formularza, należy kliknąć przycisk *Nowy Rekord.*

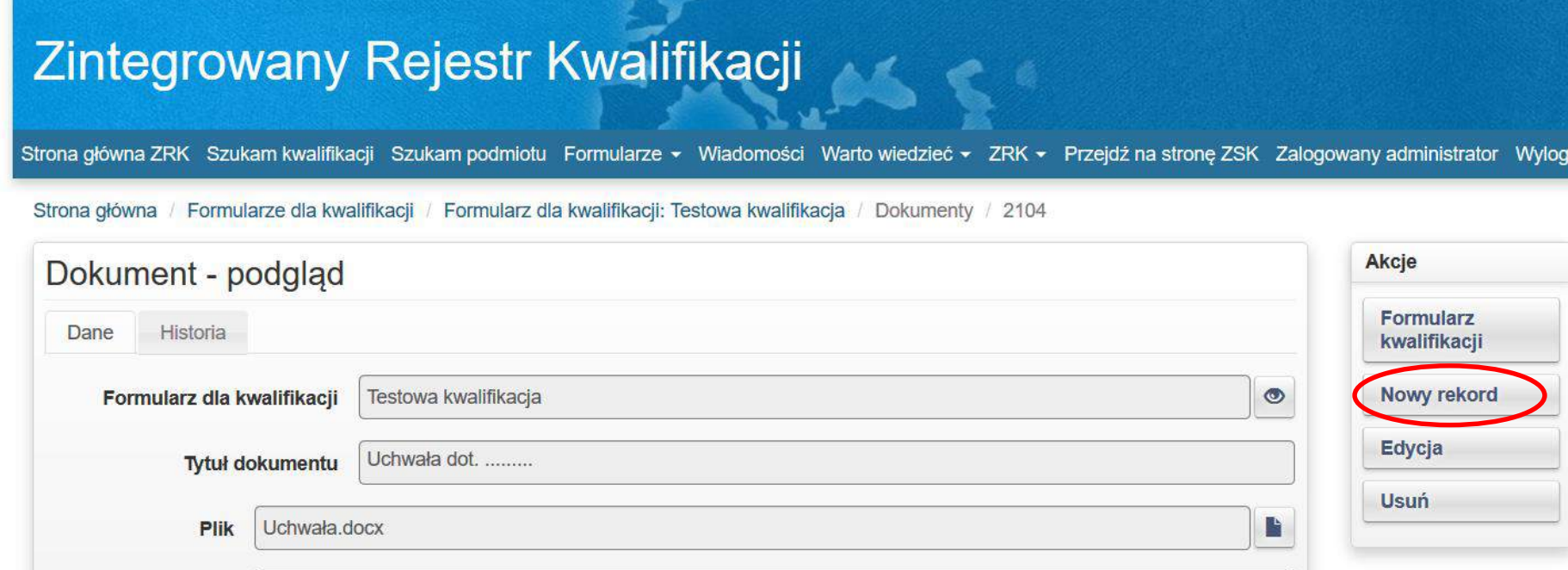

Krok 8 – Po wypełnieniu formularza i dodaniu wszystkich wymaganych załączników należy kliknąć przycisk (b. w celu jego złożenia do PP ZRK.

# Zintegrowany Rejestr Kwalifikacji

Strona główna ZRK Szukam kwalifikacji Szukam podmiotu Formularze - Wiadomości Warto wiedzieć - ZRK - Przejdź na stronę ZSK Zalogowany administrator Wyloguj

Strona główna / Formularze dla kwalifikacji / Testowa kwalifikacja

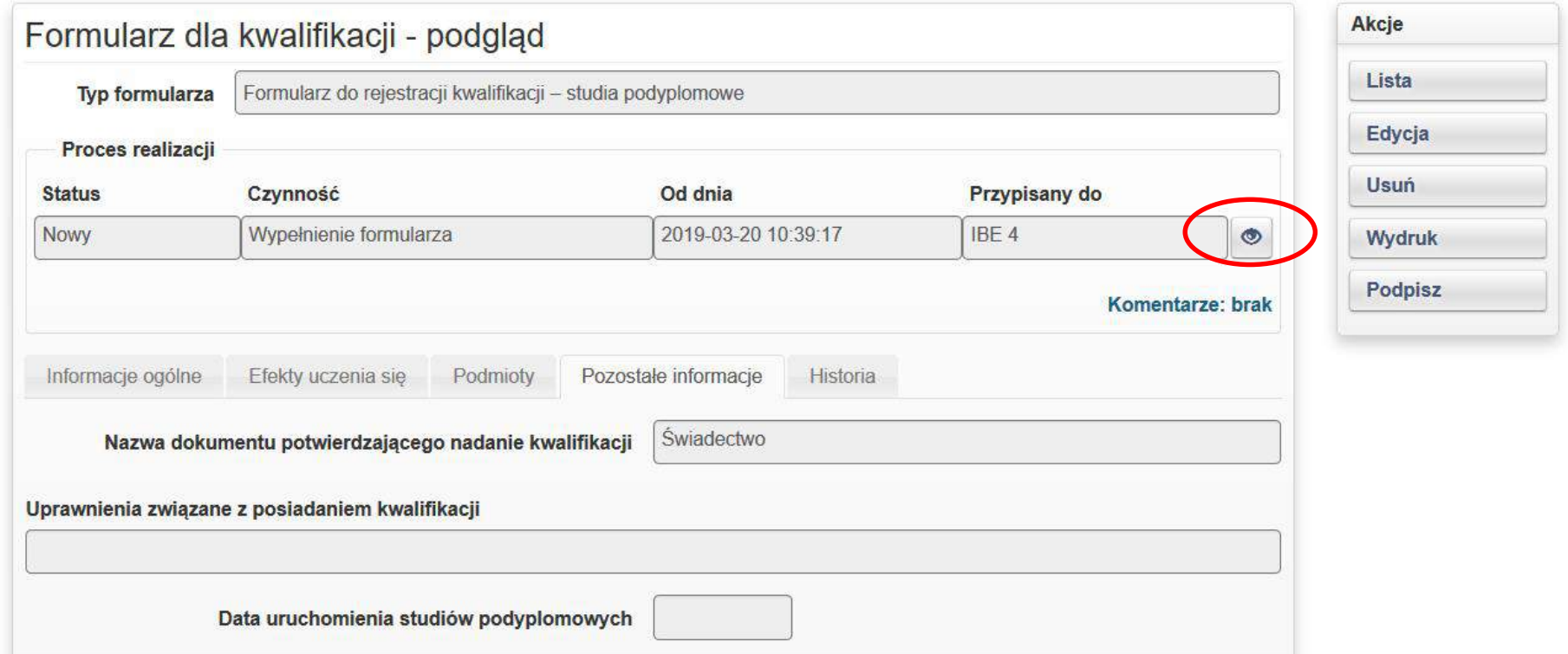

**Krok 9** – Następnie w celu przesłania formularza do PP ZRK, w menu *Akcje* należy zmienić status formularza klikając przycisk *Złożony.*

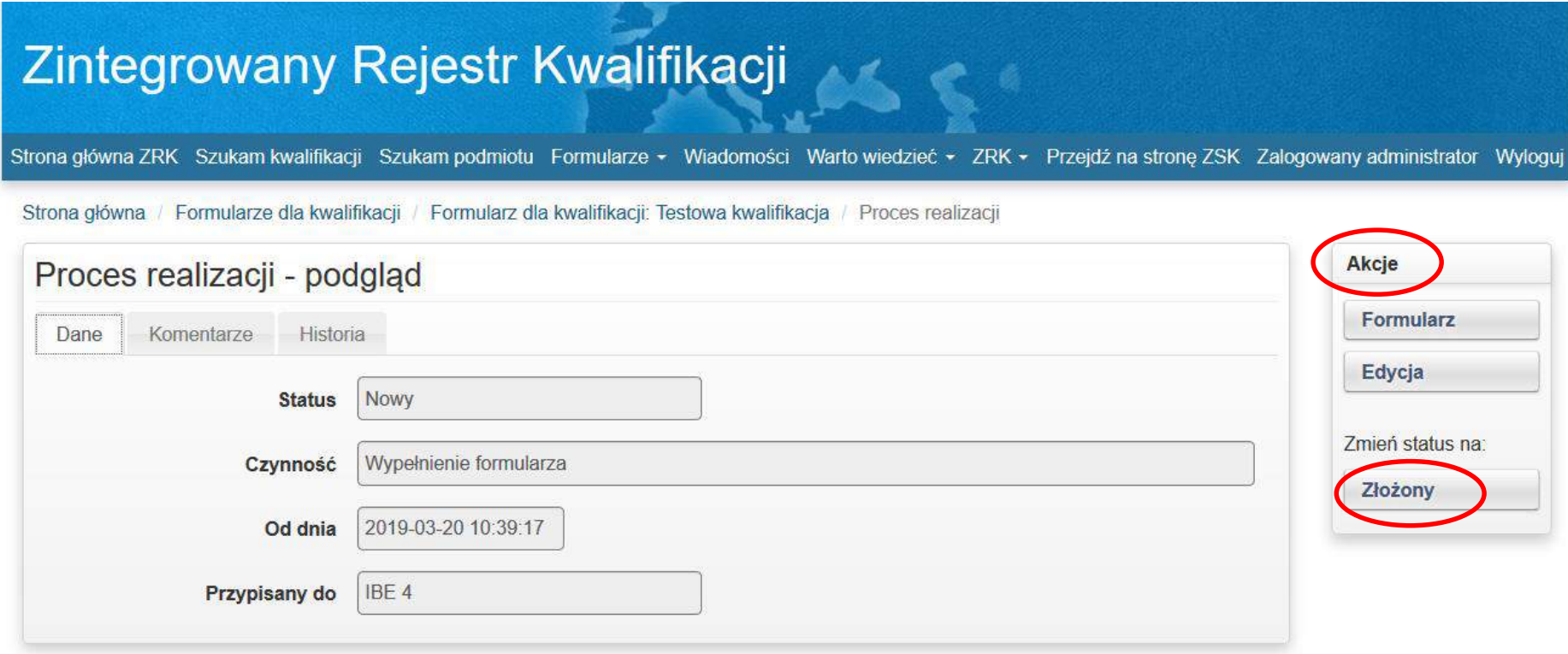

Wygląd poprawnie złożonego formularza.

![](_page_41_Picture_45.jpeg)

Po zmianie statusu na *Złożony* formularz zostanie przekazany do PP ZRK i skierowany do weryfikacji (m.in. tego, czy wszystkie pola zostały wypełnione i czy załączono wszystkie wymagane dokumenty). Pracownik PP ZRK może się skontaktować z Użytkownikiem w sprawie złożonego formularza za pomocą e-maila lub zakładki *Komentarze*. Po pozytywnej weryfikacji formularza, kwalifikacja zostanie opublikowana w ZRK. Jeśli formularz będzie wymagał korekty zostanie zwrócony do Użytkownika z prośbą o jego skorygowanie.

## **Krok 9.1**

Jeżeli formularz wymaga korekty, na adres mailowy Użytkownika oraz w zakładce *Komentarze* zostanie wysłana informacja o nieprawidłowościach, status formularza zostanie zmieniony na *Niepoprawny* i formularz zostanie zwrócony do Użytkownika.

Aby odszukać formularz, należy po zalogowaniu się do systemu informatycznego ZRK kliknąć zakładkę *Formularze* i z listy rozwijanej wybrać zakładkę *Formularze kwalifikacji.* 

Zostanie wyświetlona lista formularzy wszystkich kwalifikacji przypisanych do Użytkownika. W celu korekty formularza danej kwalifikacji należy najpierw kliknąć przycisk podglądu

![](_page_42_Picture_67.jpeg)

**Krok 9.2** - W celu korekty formularza należy następnie kliknąć przycisk *Edycja.*

![](_page_43_Picture_26.jpeg)

**Krok 9.3** – Aby zapisać wprowadzone zmiany, po korekcie formularza należy kliknąć przycisk *Zapisz.*

![](_page_44_Picture_24.jpeg)

**Krok 9.4** - Aby złożyć skorygowany formularz należy kliknąć przycisk podglądu .

![](_page_45_Picture_21.jpeg)

**Krok 9.5** – Następnie w menu **Akcje** należy zmienić status formularza klikając przycisk *Skorygowany.*

![](_page_46_Picture_25.jpeg)

Po naciśnięciu przycisku "Skorygowany" poprawiony formularz został przesłany do PP ZRK w celu jego weryfikacji. Pracownik PP ZRK może skontaktować z Użytkownikiem za pomocą e-maila lub zakładki *Komentarze*. Po weryfikacji treści zawartych w formularzu, na adres mailowy Użytkownika zostanie wysłana informacja potwierdzająca opublikowanie kwalifikacji w ZRK. Jednocześnie status formularza zostanie zmieniony przez pracownika PP ZRK na *Zrealizowany.*

![](_page_47_Picture_41.jpeg)